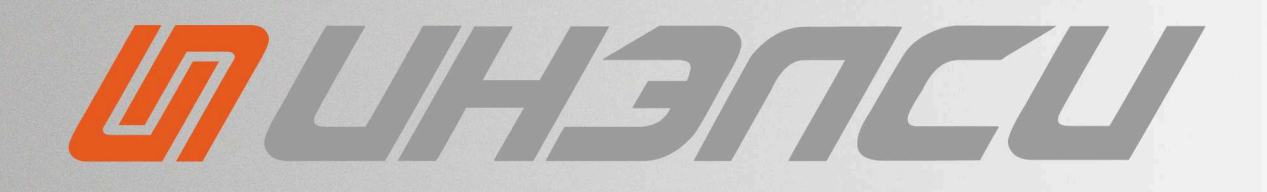

# **РУКОВОДСТВО ПОЛЬЗОВАТЕЛЯ**

ПРОГРАММНОГО КОМПЛЕКСА ЧЕЛОВЕКО-МАШИННОГО ИНТЕРФЕЙСА ДЛЯ СИСТЕМЫ ЧИСЛОВОГО ПРОГРАММНОГО УПРАВЛЕНИЯ INTNC PRO

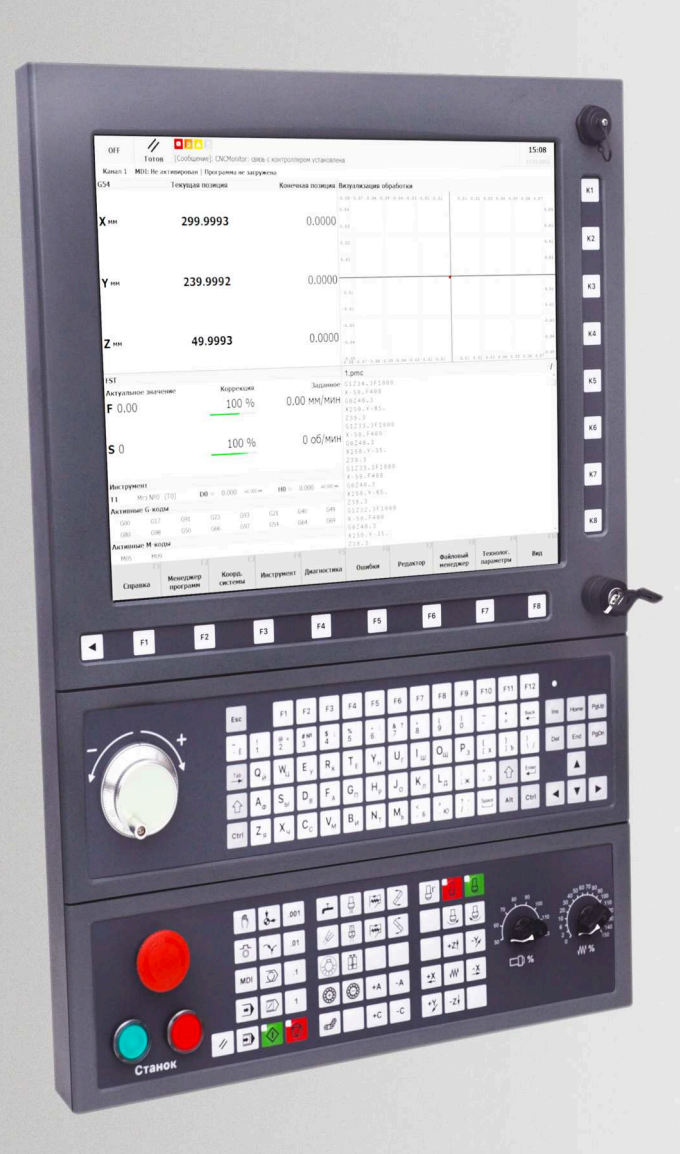

© ИНЭЛСИ 2023

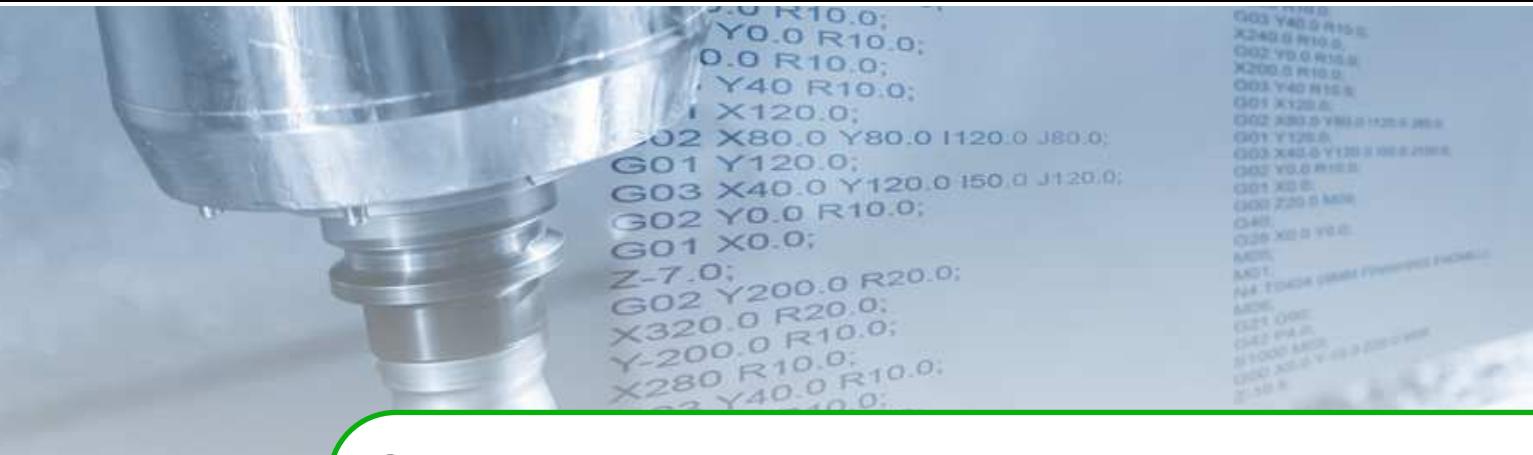

# **Оглавление**

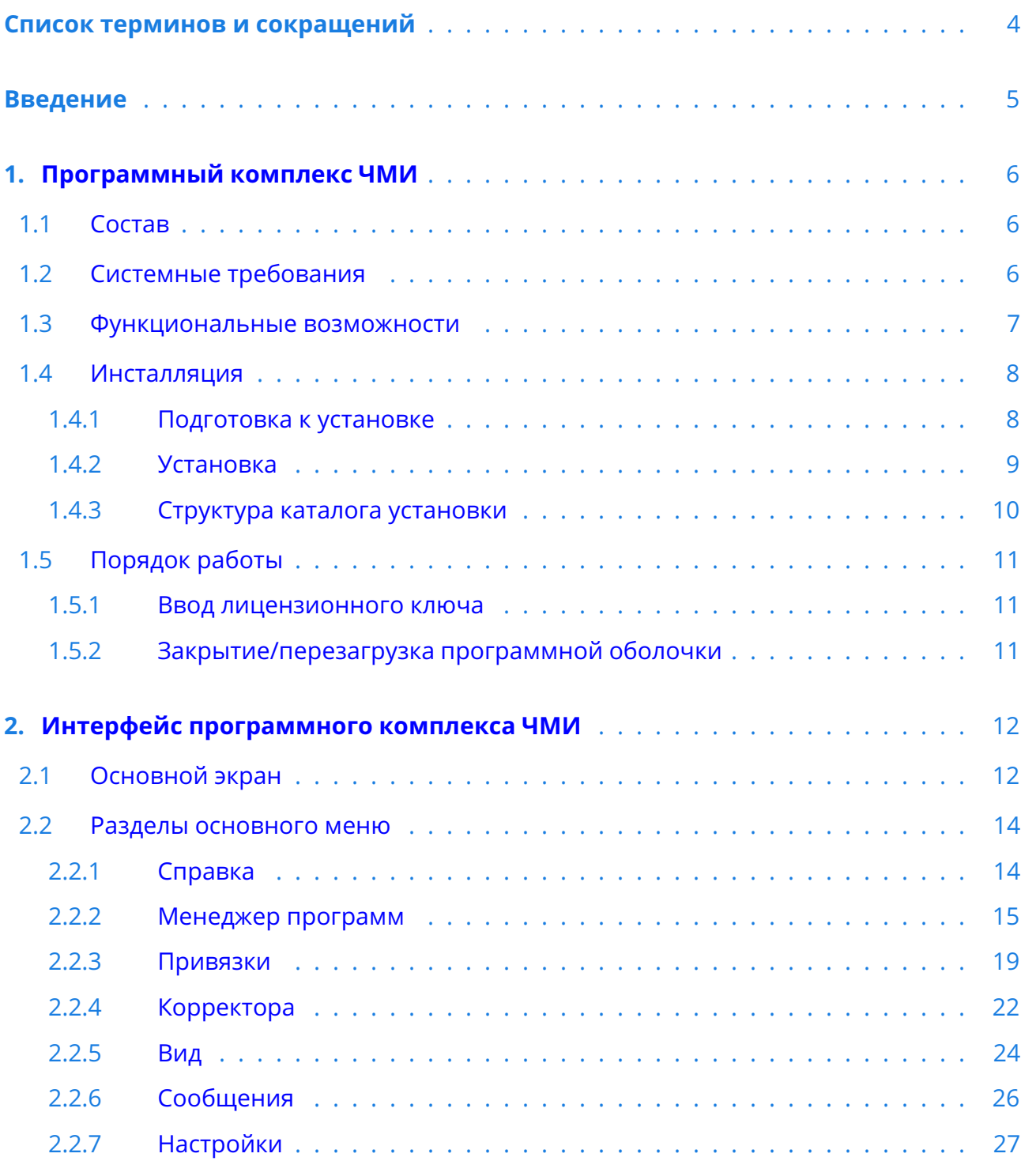

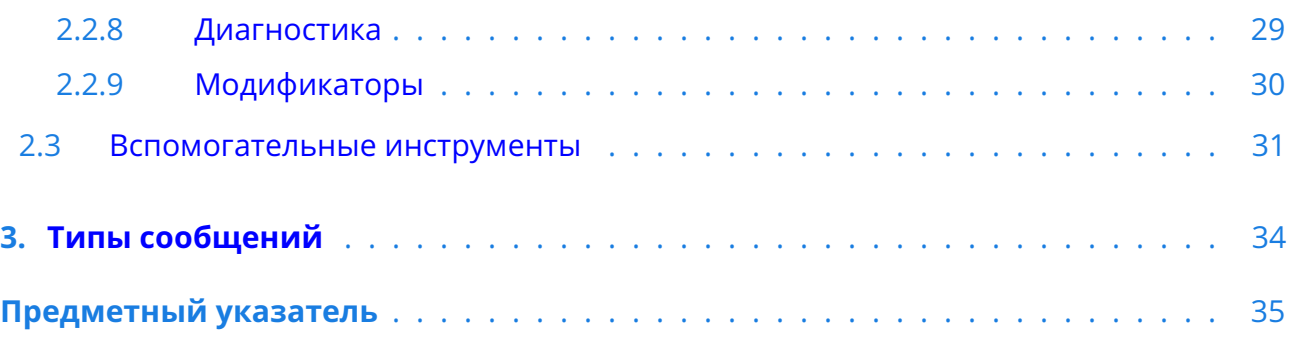

<span id="page-3-1"></span><span id="page-3-0"></span>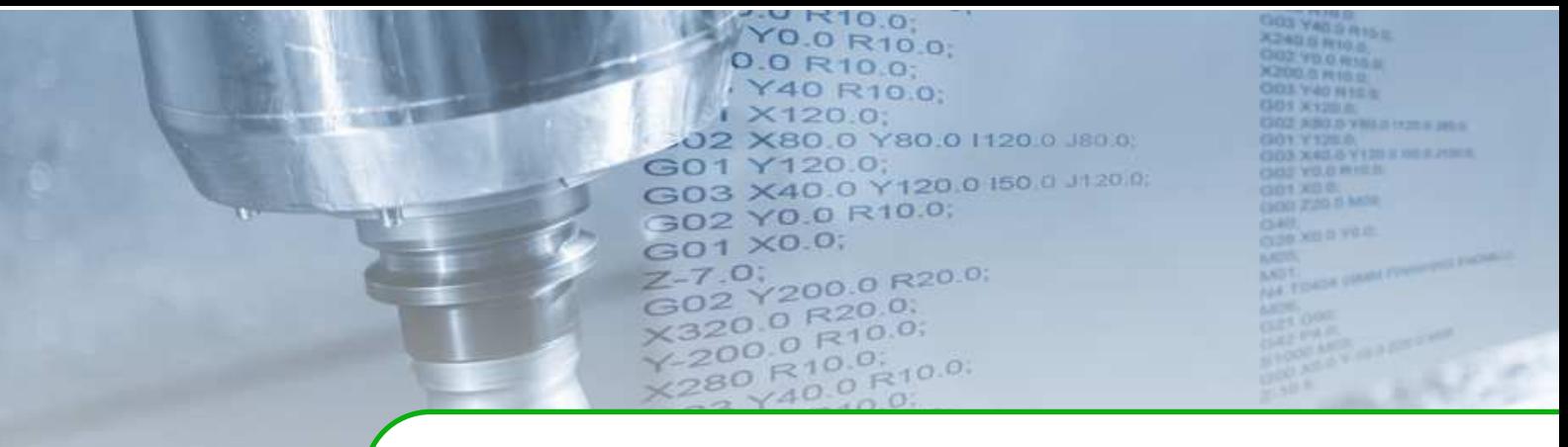

# **Список терминов и сокращений**

- HMI Human-Machine Interface (человеко-машинный интерфейс): пульт и программная оболочка оператора.
- MDI Manual Data Input (ручной ввод данных).
- ВМ виртуальная машина.
- ДОС датчик обратной связи.
- КС координатная система.
- ПК персональный компьютер.
- ПО программное обеспечение.
- СКД система координат детали.
- СЧПУ система числового программного управления.
- УП управляющая программа.
- УЧПУ устройство числового программного управления.

<span id="page-4-0"></span>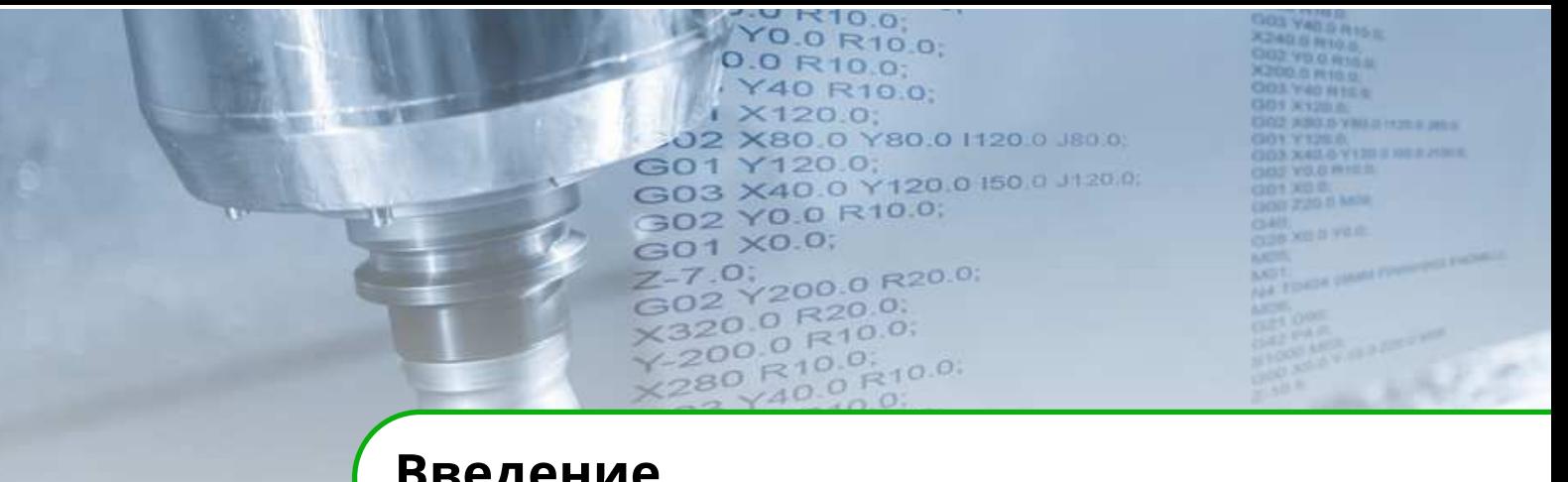

# **Введение**

Настоящее руководство предназначено для изучения работы с программным комплексом человеко-машинного интерфейса для системы числового программного управления IntNC PRO (далее Программный комплекс ЧМИ), выполняющим функции терминального программного обеспечения и служащим основным средством взаимодействия оператора с системой ЧПУ.

#### **Символы, представленные в данном руководстве.**

## **i**

#### **Примечание.**

Дополнительная поясняющая информация.

#### **! Внимание!**

Предупреждающая информация или требования, которые необходимы для правильной эксплуатации программного комплекса.

#### **Требования к персоналу**

Персонал, в перечень выполняемых задач которого входит установка, обновление, копирование и восстановление программного обеспечения СЧПУ IntNC PRO должен иметь минимум среднее техническое образование. Персонал должен иметь базовые навыки работы в ОС Linux и Windows.

Все торговые названия и названия изделий, перечисленные в данном руководстве являются товарными знаками или зарегистрированными товарными знаками соответствующих компаний.

#### **Сохраняется право внесения изменений в данное руководство!**

<www.inelsy.ru>

<span id="page-5-3"></span><span id="page-5-0"></span>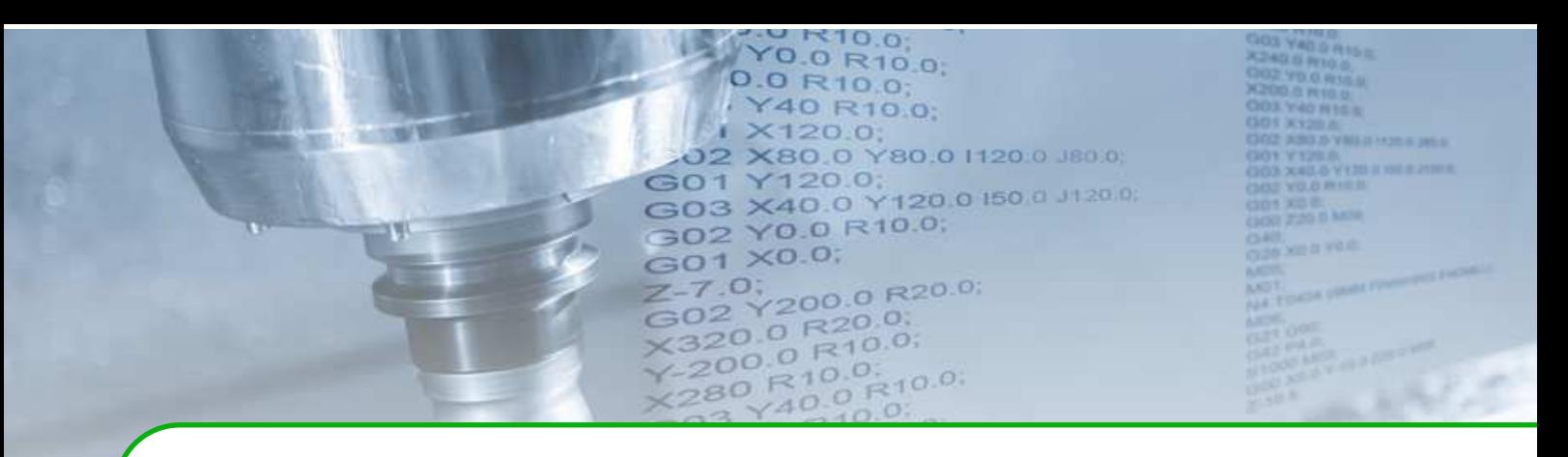

## **1 . Программный комплекс ЧМИ**

## <span id="page-5-1"></span>**1.1 Состав**

Состав комплекта программного комплекса:

- установочный архив «deployHMI.tar.gz»;
- руководство по использованию «Программного комплекса человеко-машинного интерфейса для системы числового программного управления IntNC PRO»;
- 643.ИНЛС.00009-03 32 05 «Установка программного обеспечения модуля IntVDPC пульта оператора СЧПУ IntNC PRO» (руководство системного программиста);
- ИНЛС.406110.001-02 ИС «Инструкция по резервному копированию, восстановлению и обновлению программного обеспечения» (инструкция специальная);
- ИНЛС.406110.001-03 ИС «Инструкция по созданию и записи образов устройств хранения данных» (инструкция специальная).

## <span id="page-5-2"></span>**1.2 Системные требования**

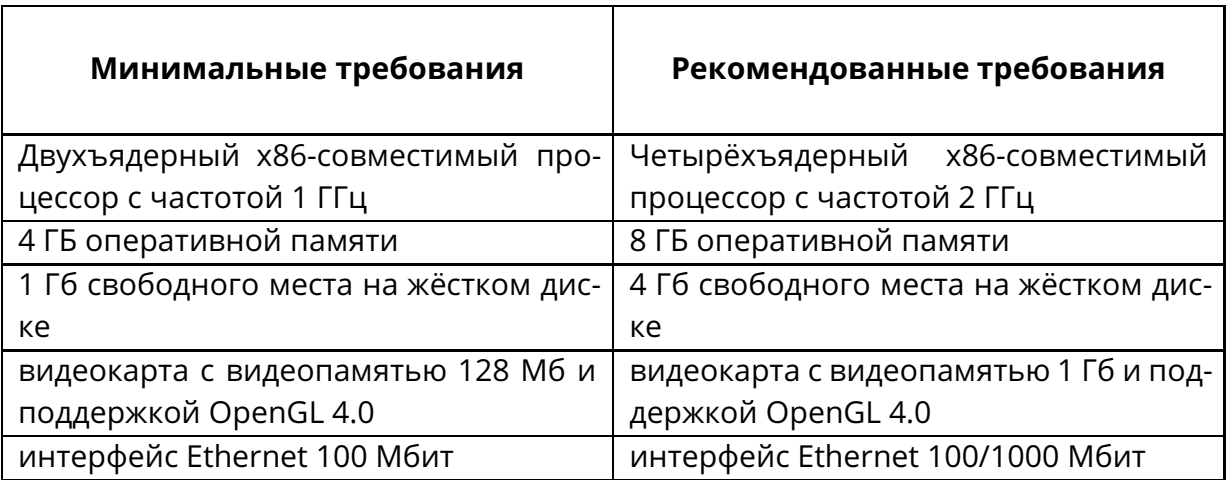

Таблица 1.1. Аппаратные требования к ПК

Требования к периферийным устройствам:

- монитор с разрешением экрана 1280\*1024, 19 дюймов;
- стандартные компьютерные клавиатура и мышь;

Требования к операционной системе: Debian 10 (64-битная версия).

## <span id="page-6-2"></span><span id="page-6-0"></span>**1.3 Функциональные возможности**

Программный комплекс человеко-машинного интерфейса предназначен для установки на ПК модуля монитора и компьютера пульта оператора системы числового программного управления IntNC PRO.

<span id="page-6-1"></span>Внешний вид пульта оператора приведён на рис. [1.1.](#page-6-1)

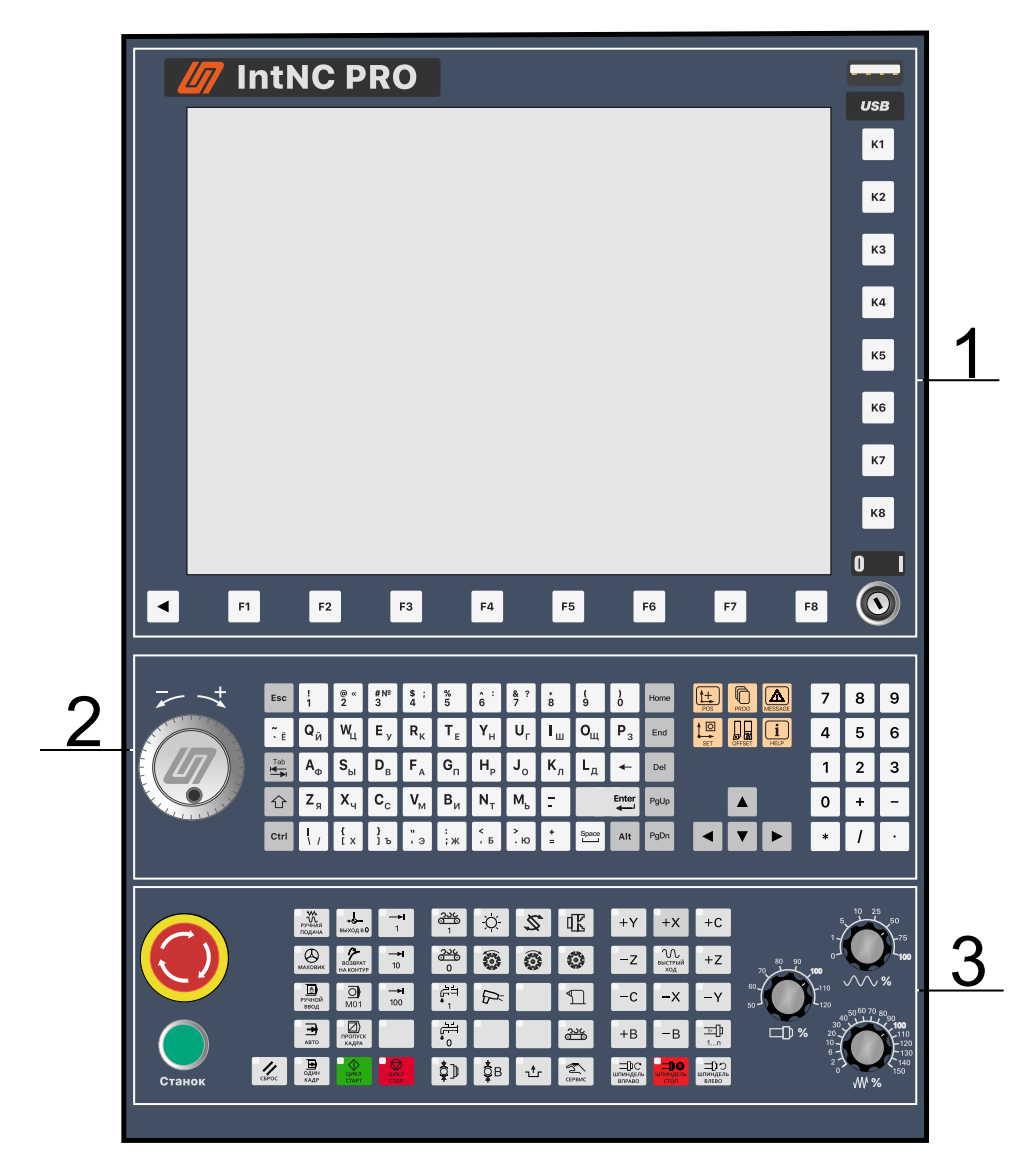

Рис. 1.1. Пульт оператора

Пульт оператора включает в себя:

- 1. Модуль монитора и компьютера.
- 2. Модуль компьютерной клавиатуры.
- 3. Модуль функциональной клавиатуры.

Программный комплекс ЧМИ – среда, предназначенная для визуализации/контроля режимов и параметров работы системы ЧПУ/станка.

<span id="page-7-3"></span>Основные функциональные возможности комплекса:

- вывод информации о работе СЧПУ/станка в текстовом и графическом виде;
- визуализация траектории движения инструмента;
- конфигурирование параметров СЧПУ/станка;
- управление СЧПУ/станком;
- составление, редактирование текстов управляющих программ в формате стандартного G/M-кода с диагностикой ошибок;
- симуляция (виртуальная отработка) управляющих программ;
- загрузка управляющих программ в УЧПУ для их отработки на станке.

## <span id="page-7-0"></span>**1.4 Инсталляция**

## <span id="page-7-1"></span>**1.4.1 Подготовка к установке**

Программный комплекс для системы числового программного управления IntNC PRO предназначен для ОС на базе Linux. Вся представленная ниже информация актуальна только для дистрибутива Debian 10 без установленного менеджера окон/среды рабочего стола, но при необходимости может быть адаптирована под любой другой, удовлетворяющий системным требованиям.

Для корректной работы программного комплекса на программно-аппаратной платформе должен быть установлен ряд библиотек и зависимостей, доступных в репозиториях основных дистрибутивов Linux. Они не являются частью архива и должны быть установлены пользователем самостоятельно.

Приведённые в таблице [1.2](#page-7-2) имена соответствуют пакетам в репозиториях Debian 10. Установка производится пользователем *root* командой *apt update && apt install X Y Z. . .* , где X, Y, Z и т.д. - названия пакетов в соответствии со списком ниже.

<span id="page-7-2"></span>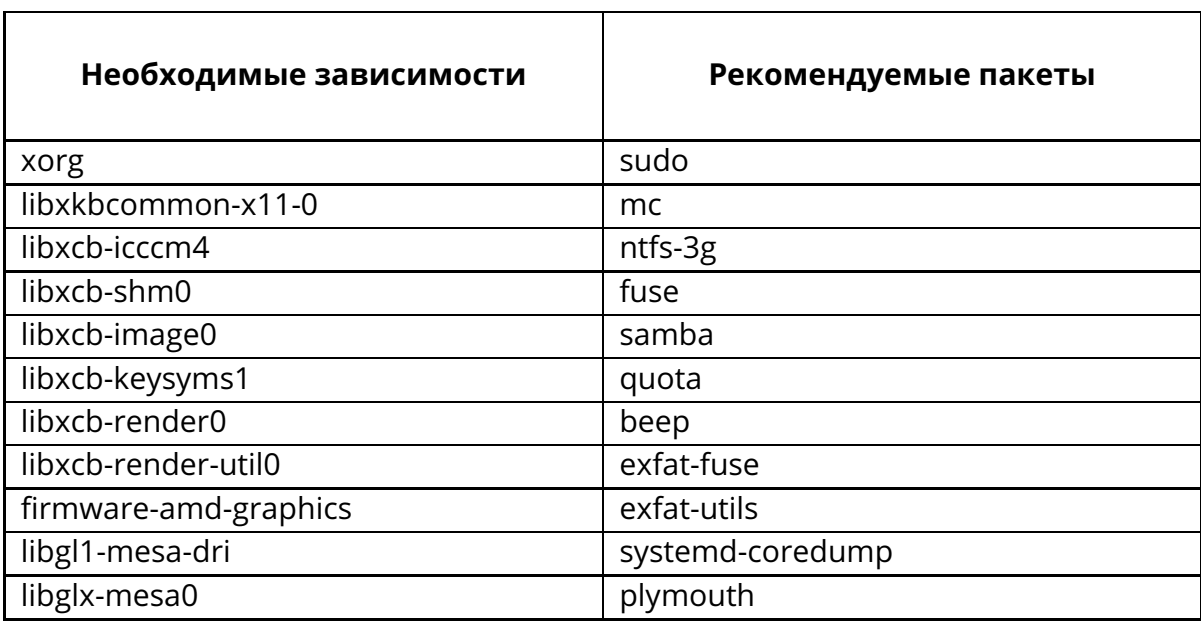

Таблица 1.2. Библиотеки и зависимости

#### Продолжение таблицы [1.2.](#page-7-2)

<span id="page-8-1"></span>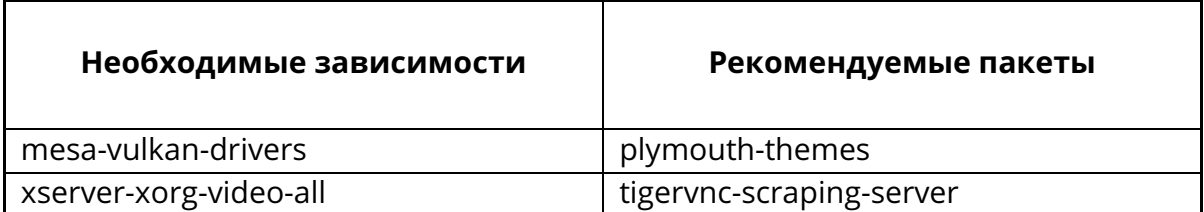

Для запуска программного комплекса достаточно первой категории зависимостей. Однако некоторый вспомогательный функционал не будет работать без пакетов из второй категории (работа с файловыми системами NTFS и exFAT, удалённый доступ по протоколам SMB и VNC, экраны загрузки и т.п.).

В системе должен присутствовать пользователь *hmi* с правами на запись в папку */opt*. Создание пользователя может быть выполнено командой *adduser hmi*. В случае установленного пакета sudo, рекомендуется выдать *hmi* права суперпользователя командой *usermod -a -G sudo hmi*. Права на запись в папку */opt* устанавливаются командой *chown -R hmi:users /opt*.

Для автоматического запуска комплекса при включении программно-аппаратной платформы необходимо создать исполняемый файл /etc/rc.local со следующим содержимым:

```
1 # ! / bin / sh
run-parts /opt/deployHMI/initscripts
sleep 5
su − l hmi −c startx
```
Затем в файле /home/hmi/.xinitrc добавить строку: *exec /opt/deployHMI/start.sh*.

## <span id="page-8-0"></span>**1.4.2 Установка**

Для установки программного комплекса необходимо при помощи флешнакопителя или любым другим способом скопировать установочный архив *deployHMI.tar.gz* в папку */opt/* и разархивировать его при помощи встроенной в ОС утилиты tar командой *tar -xpzf deployHMI.tar.gz*.

Другие варианты установки программного комплекса, в частности чистая установка ПО пульта оператора, описаны в документе 643.ИНЛС.00009-03 32 05 «Установка программного обеспечения модуля IntVDPC пульта оператора СЧПУ IntNC PRO» (руководство системного программиста).

Описание способов резервного копирования, восстановления и обновления программного комплекса приведено в документе ИНЛС.406110.001-02 ИС «Инструкция по резервному копированию, восстановлению и обновлению программного обеспечения» (инструкция специальная).

Описание создания и записи образа жесткого диска пульта оператора приведено в документе ИНЛС.406110.001-03 ИС «Инструкция по созданию и записи образов устройств хранения данных» (инструкция специальная).

## <span id="page-9-3"></span><span id="page-9-0"></span>**1.4.3 Структура каталога установки**

Все файлы программного комплекса размещены на одном разделе жесткого диска в директории */opt/deployHMI/*.

<span id="page-9-1"></span>Структура каталога установки показана на рис. [1.2.](#page-9-1)

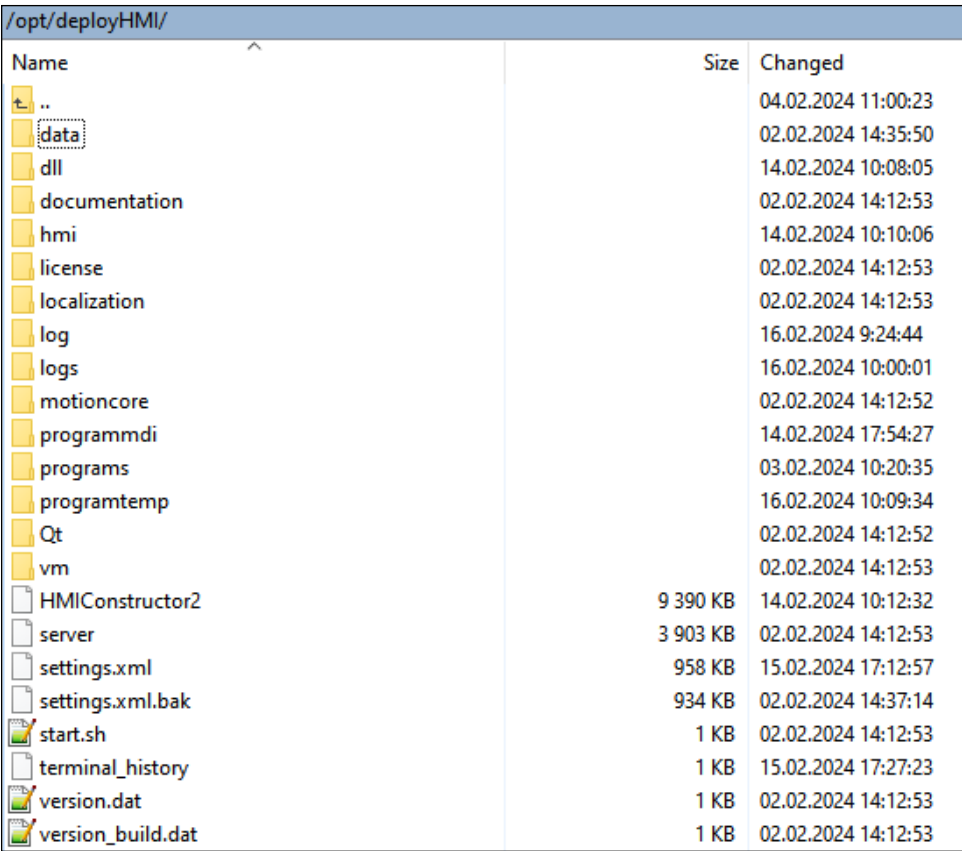

#### Рис. 1.2. Структура каталога установки

Описание каталогов и файлов пользователя приведено в таблице [1.3.](#page-9-2)

<span id="page-9-2"></span>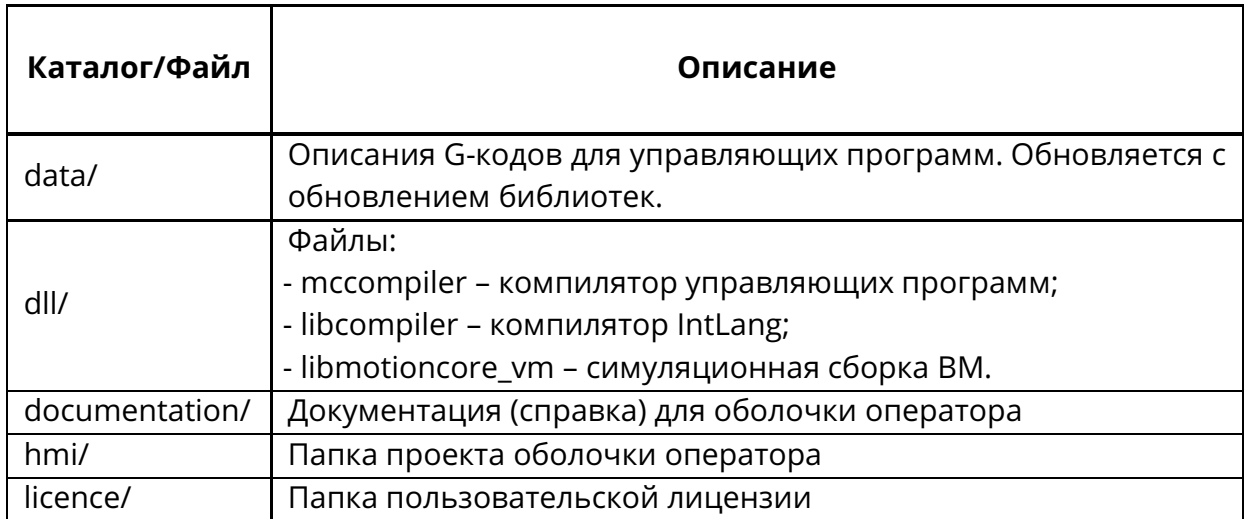

Таблица 1.3. Каталоги и файлы программного комплекса

#### Продолжение таблицы [1.3.](#page-9-2)

<span id="page-10-3"></span>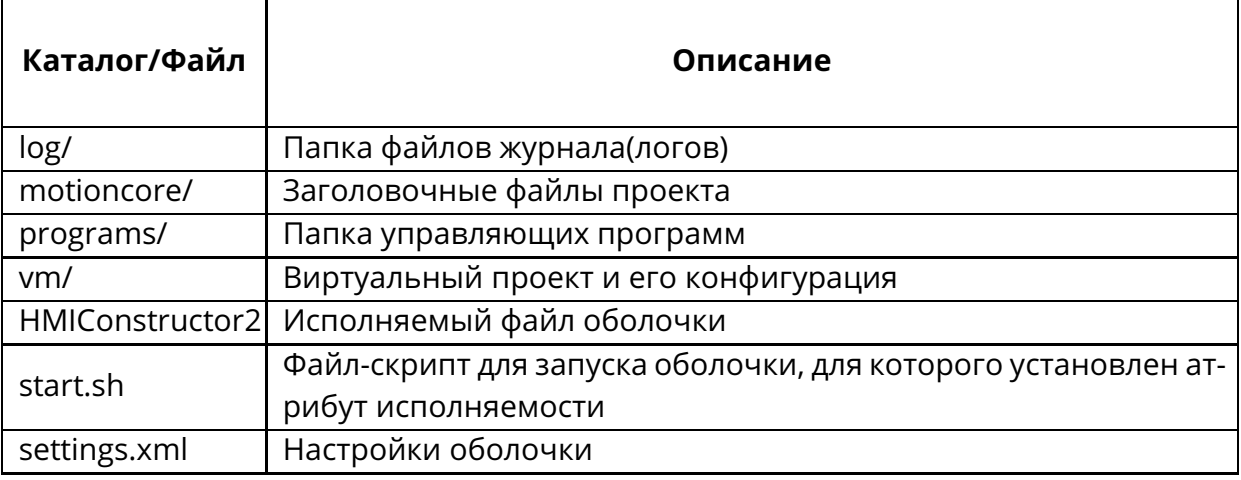

В каталоге *home/hmi/* храненятся собственные данные пользователя «hmi», в частности, файлов скриптов, ключей SSH и т.п.

## <span id="page-10-0"></span>**1.5 Порядок работы**

Программный комплекс автоматически запускается после включения пульта оператора. Главное окно комплекса выводится в полноэкранном режиме. Оно содержит следующие основные зоны: индикации режима работы станка, координат, текущих данных, графической отрисовки, текста программы, меню (см. раздел "Интерфейс про**граммного комплекса ЧМИ**" , стр. [12\)](#page-11-0).

### <span id="page-10-1"></span>**1.5.1 Ввод лицензионного ключа**

При запуске проверяется наличие лицензионного ключа. При его отсутствии необходимо пройти процедуру активации.

Процедура включает в себя передачу серийного номера устройства поставщику ПО, получение ключа активации и ввод его в соответствующее текстовое поле. Для получения лицензионного ключа необходимо направить сообщение на адрес электронной почты службы технической поддержки: **support@inelsy.com**.

После активации весь функционал комплекса становится доступным на неограниченный срок при условии, что ОС не будет переустановлена. В противном случае активацию нужно выполнить заново.

### <span id="page-10-2"></span>**1.5.2 Закрытие/перезагрузка программной оболочки**

Для закрытия программной оболочки необходимо нажать сочетание клавиш **[Ctrl]+[Alt]+[Backspace]** на компьютерной клавиатуре пульта оператора. После закрытия оболочки пользователю будет доступен интерфейс командной строки.

Для повторной загрузки оболочки следует выполнить команду *startx*. Для перезагрузки ПК пульта оператора – команду *sudo reboot* и ввести пароль пользователя hmi (пароль сообщается поставщиком ПО).

<span id="page-11-2"></span><span id="page-11-0"></span>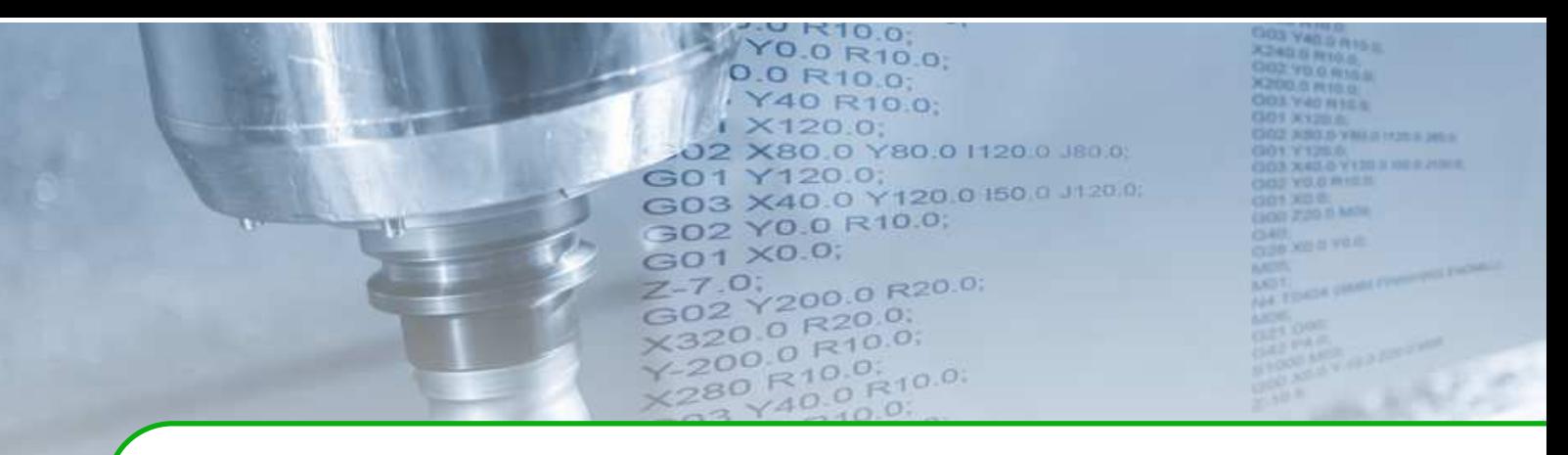

## **2 . Интерфейс программного комплекса ЧМИ**

Интерфейс программного комплекса, представляющий собой графическую оболочку – основное средство взаимодействия оператора с системой ЧПУ. Управление и навигация в оболочке осуществляется посредством компьютерной клавиатуры, манипулятора «мышь» или сенсорной панели (опционально).

## <span id="page-11-1"></span>**2.1 Основной экран**

После загрузки проекта на мониторе отображается основной экран оболочки. На основном экране можно выделить следующие секции (рис. [2.1\)](#page-12-0):

- 1. Секция индикации режима работы станка, сообщений и статуса текущей УП. В данной области в виде пиктограмм и текста отображаются режим работы станка, активные сообщения и информация о статусе УП.
- 2. Секция координат.

В данной области отображаются текущие и конечные координаты в выбранной системе координат детали (СКД), машинные координаты и остаток пути. Изменение содержимого окна отображения координат осуществляется через пункт меню «Вид», вызываемый клавишей **[F6]**.

3. Секция текущих данных.

В данной области отображаются заданные и текущие величина подачи, количество оборотов и состояния шпинделей, значения корректоров, номер инструмента и данные корректора инструмента, активные G и М-коды.

- 4. Секция графической отрисовки движения инструмента. При выводе графической отрисовки в данной области отображается проекция траектории движения инструмента на выбранную плоскость в координатной системе станка. Изменение вида отображения осуществляется через пункт меню «Вид», вызываемый клавишей **[F6]**.
- 5. Секция текста УП.

В автоматическом режиме в данной области отображается текст управляющей программы при её отработке с подсветкой текущего кадра и автоматической прокруткой. В режиме преднабора (MDI) в данной области выполняется ввод и редактирование кадров.

6. Секция меню.

В данной области располагается меню программной оболочки.

<span id="page-12-0"></span>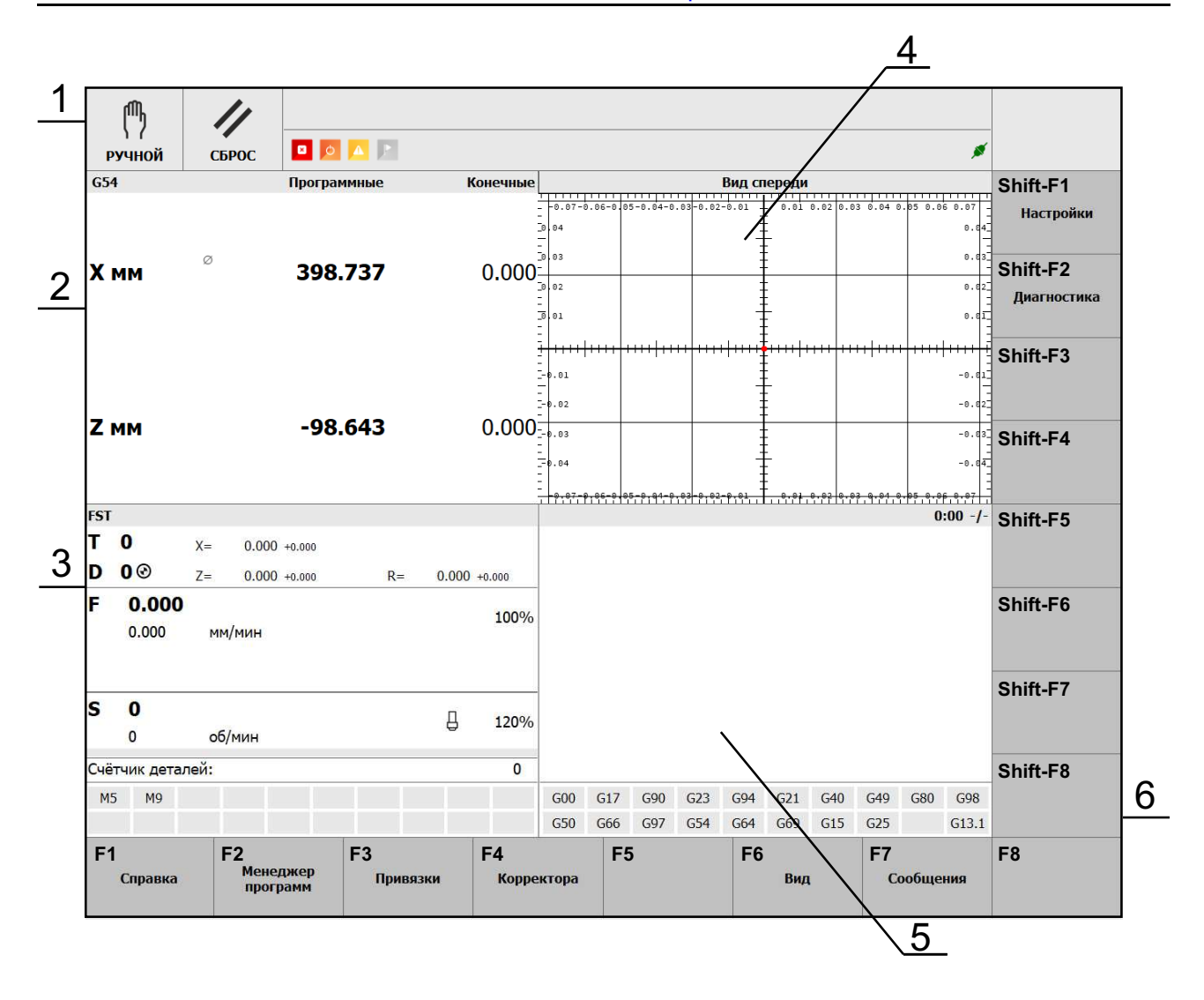

Рис. 2.1. Основной экран программной оболочки

#### **Примечание.**

**i**

Набор разделов меню и отображаемых параметров зависит от конфигурации станка.

В секции индикации режима работы (1) в виде текста и пиктограмм отображаются режима работы станка, сообщения системы, статуса текущей УП, информация о связи с блоком управления (УЧПУ). В данной секции выводятся сообщения об ошибках самого высокого приоритета.

В секции координат (2) в виде текста и пиктограмм отображаются координаты по осям, номер системы координат заготовки, информация о режиме программирования на радиус/диаметр, а также о выполнении реферирования (соответствующая пиктограмма напротив имени оси, если реферирование выполнено).

В секции текущих данных (3) в виде текста и пиктограмм выводится информация о текущем инструменте, скорости и коррекции подачи, а также скорости, коррекции и состоянии шпинделя.

В зависимости от выбранного режима работы вид основного окна и перечень пунктов в секции меню (6) изменяются.

## <span id="page-13-3"></span><span id="page-13-0"></span>**2.2 Разделы основного меню**

Вход в разделы основного меню осуществляется нажатием одной из кнопок **[F1]- [F8]** и сочетанием клавиш **[Shift]+[F1-F8]** на компьютерной клавиатуре. Выход в предыдущее меню осуществляется нажатием клавиши **[Esc]** на клавиатуре.

## <span id="page-13-1"></span>**2.2.1 Справка**

Открытие окна «Справка» (рис. [2.2\)](#page-13-2) осуществляется из основного экрана оболочки нажатием кнопки **[F1]**.

<span id="page-13-2"></span>В окне «Справка» выводится справочная информация по подготовительным Gфункциям, которые используются в УП.

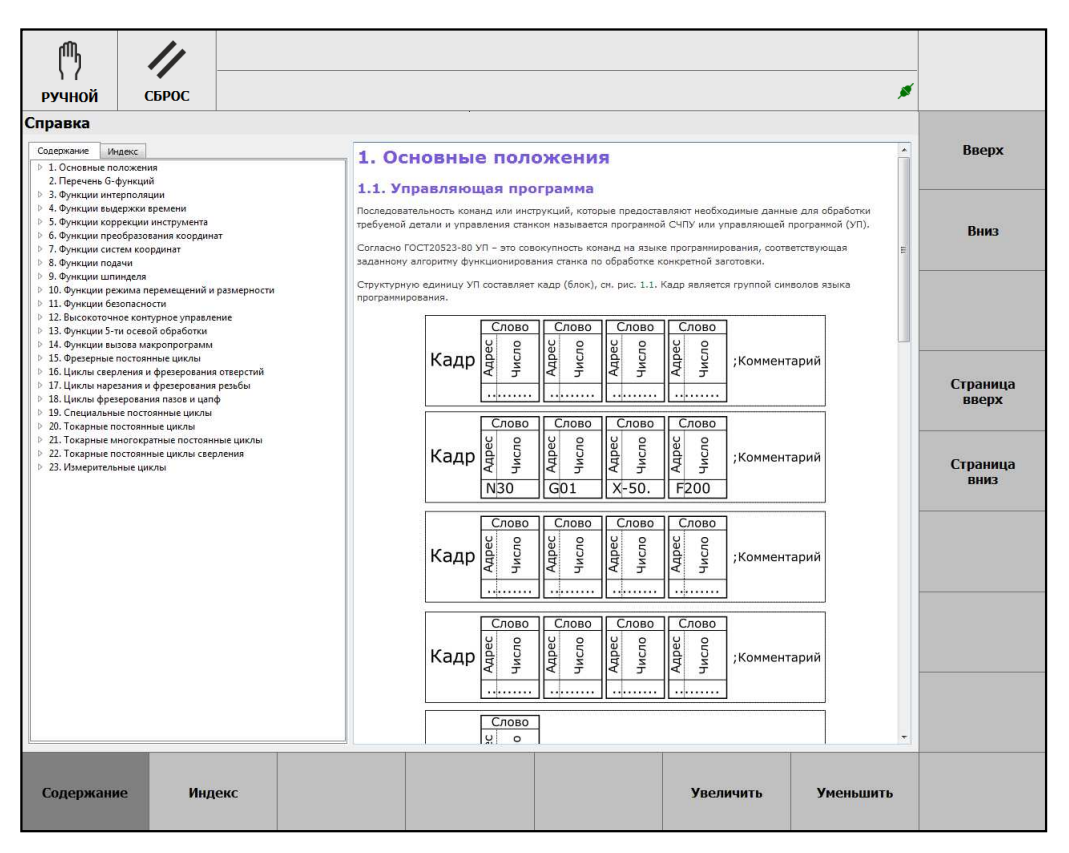

Рис. 2.2. Окно «Справка»

В данном окне активно меню, которое содержит следующие пункты:

- **[F1] Содержание**. Вывод на экран оглавления справочной информации.
- **[F2] Индекс**. Переход в предметный указатель.
- **[F6] Увеличить**. Увеличить размер шрифта текста справочной информации.
- **[F7] Уменьшить**. Уменьшить размер шрифта текста справочной информации.
- **[Shift]+[F1] Вверх**. Прокрутка вверх справочной информации.
- **[Shift]+[F2] Вниз**. Прокрутка вниз справочной информации.
- **[Shift]+[F4] Страница вверх**. Прокрутка на страницу вверх справочной информации.
- **[Shift]+[F5] Страница вниз**. Прокрутка на страницу вниз справочной информации.

## <span id="page-14-2"></span><span id="page-14-0"></span>**2.2.2 Менеджер программ**

Открытие окна «Менеджер программ» (рис. [2.3\)](#page-14-1) осуществляется из основного экрана оболочки нажатием кнопки **[F2]**.

<span id="page-14-1"></span>В окне «Менеджер программ» осуществляется управление программами CЧПУ.

| 們                                                                       |                |           |                                                                                  |                                       |                                                                                                    |  | ø                  |                        |
|-------------------------------------------------------------------------|----------------|-----------|----------------------------------------------------------------------------------|---------------------------------------|----------------------------------------------------------------------------------------------------|--|--------------------|------------------------|
| <b>РУЧНОЙ</b>                                                           | СБРОС          |           |                                                                                  |                                       |                                                                                                    |  |                    |                        |
| Менеджер программ<br>Программа ЧПУ:                                     |                |           |                                                                                  |                                       |                                                                                                    |  | Загрузка разрешена | Загрузить<br>программу |
| Симуляция:                                                              |                |           |                                                                                  |                                       |                                                                                                    |  |                    |                        |
| Редактор:<br>Name<br>433<br>1.REN                                       |                |           | Size                                                                             | Type                                  | <b>Date Modified</b><br>File Folder 13.12.2021 15:44<br>1,35 KiB REN File 08.11.2021 10:23                                                                                                    |  |                    | Загрузить<br>симуляцию |
| 2.REN<br>3.REN<br>4.REN<br>abs-y.REN<br>countour.nc<br>G7x.nc           |                |           | 120 байты nc File<br>2,93 KiB nc File                                            |                                       | 809 байты REN File 08.11.2021 12:04<br>2,14 KiB REN File 08.11.2021 12:58<br>1,37 KiB REN File 15.11.2021 15:51<br>911 байты REN File 02.12.2021 9:54<br>21.01.2021 13:11<br>28.03.2020 21:37 |  |                    | Открыть в<br>редакторе |
| G7xCut.nc<br>G12-13.nc<br>G76<br>gcodesBase.nc<br>inc-y.REN<br>M5 X.txt |                |           | 1,37 KiB nc File<br>56 байты nc File<br>93 байты File                            | 7,92 KiB nc File<br>2,81 KiB txt File | 02.04.2020 15:54<br>21.01.2021 13:14<br>26.03.2020 11:36<br>20.10.2021 15:01<br>922 байты REN File 02.12.2021 9:55<br>09.11.2021 14:53                                                        |  |                    |                        |
| M5 Y.txt<br>M5 Z.txt<br>M5 Z1.btt<br>M5 Z2.txt                          |                |           | 1.97 KiB txt File<br>2,19 KiB txt File<br>3,04 KiB txt File<br>2,18 KiB txt File |                                       | 09.11.2021 14:53<br>09.11.2021 14:53<br>09.11.2021 14:53<br>09.11.2021 14:53                                                                                                    |  |                    | Новая<br>программа     |
|                                                                         |                |           |                                                                                  |                                       |                                                                                                    |  |                    | <b>Новая</b><br>папка  |
|                                                                         |                |           |                                                                                  |                                       |                                                                                                    |  |                    |                        |
|                                                                         |                |           |                                                                                  |                                       |                                                                                                    |  |                    |                        |
| Редактор                                                                | Поиск<br>кадра | Симуляция | программы                                                                        | Просмотр                              |                                                                                                    |  |                    | Файловый<br>менеджер   |

Рис. 2.3. Окно «Менеджер программ»

Все программы управления хранятся в специальной каталоге. Он может содержать подкаталоги. Для перемещения между ними используются клавиши ↑, ↓ и **Enter**.

В данном окне активно меню, которое содержит следующие пункты:

- **[F1] Редактор**. Открытие редактора УП.
- **[F2] Поиск кадра**. Открытие файла, содержащего УП, и её загрузка в окно отработки программы с произвольного кадра.
- **[F3] Симуляция**. Запуск режима симуляции отработки программы.
- **[F4] Просмотр программы**. Открытие текста программы для просмотра.
- **[F8] Файловый менеджер**. Открытие окна «Файловый менеджер».
- **[Shift]+[F1] Загрузить программу**. Компиляция и загрузка УП в СЧПУ для её последующего выполнения. После загрузки УП в секции индикации основного экрана будет изменён статус текущей УП.
- **[Shift]+[F2] Загрузить симуляцию**. Компиляция и загрузка УП для её симуляции.
- **[Shift]+[F3] Открыть в редакторе**. Открытие файла, содержащего текст УП, и его загрузка в окно «Редактор».
- **[Shift]+[F5] Новая программа**. Создание пустой программы на диске.
- **[Shift]+[F6] Новая папка**. Создание пустого каталога на диске.

<span id="page-15-1"></span>Окно «Редактор» (рис. [2.4\)](#page-15-0), вызываемое клавишей **[F1]** нижнего меню «Менеджера программ», предназначено для написания, редактирования и компиляции УП. В данном окне открывается программа, которая предварительно была загружена в редактор по клавише **[Shift]+[F3]** («Открыть в редакторе»).

<span id="page-15-0"></span>Действия по набору и редактированию программы аналогичны стандартным действиям при работе в текстовых редакторах.

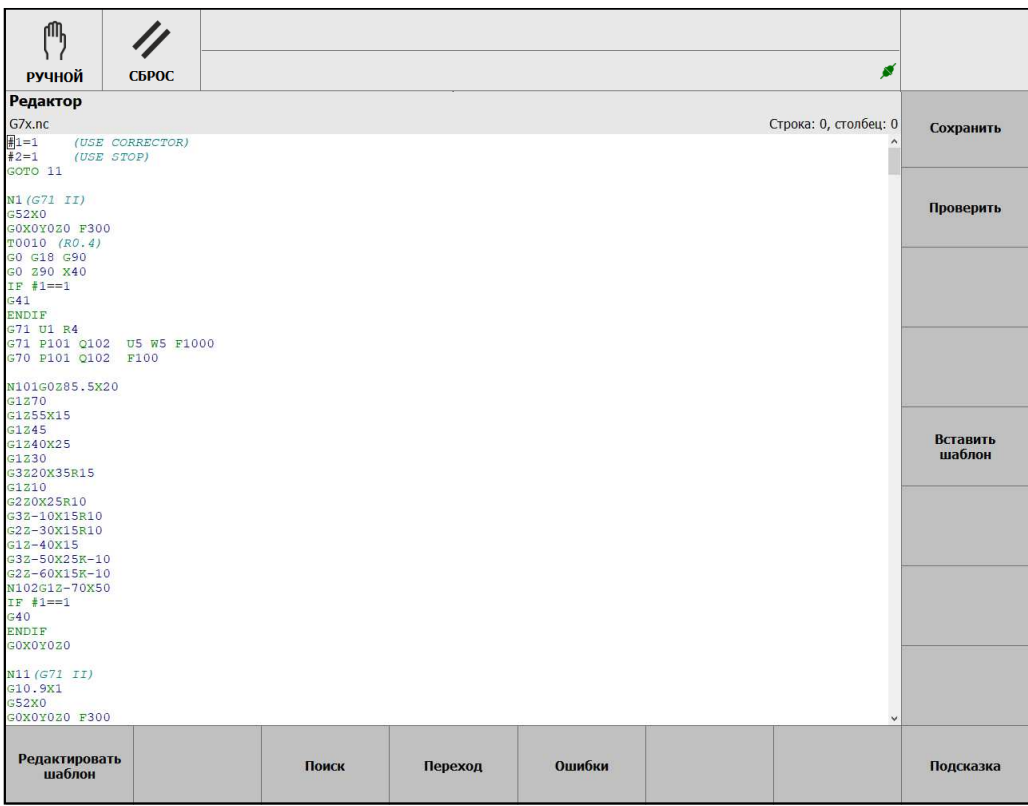

Рис. 2.4. Окно «Редактор»

В данном окне активно меню, которое содержит следующие пункты:

- **[F1] Редактировать шаблон**. Редактирование шаблона постоянного цикла.
- **[F3] Поиск**. Поиск строки в тексте программы.
- **[F4] Переход**. Переход на указанный номер строки в тексте программы.
- **[F5] Ошибки**. Открытие внизу окна панели со списком ошибок.
- **[F8] Подсказка**. Открытие/закрытие окна с описанием G-функций УП.
- **[Shift]+[F1] Сохранить**. Сохранение программы на диске.
- **[Shift]+[F2] Проверить**. Компиляция УП, то есть проверка правильности формального синтаксиса.
- **[Shift]+[F5] Вставить шаблон**. Вставка шаблона постоянного цикла в текст УП.

Для упрощения программирования в окне «Редактор» доступны шаблоны постоянных циклов, которые выводятся по клавише **[Shift]+[F5] – Вставить шаблон** (рис. [2.4\)](#page-15-0).

После выбора требуемого постоянного цикла открывается окно, в котором отображаются параметры цикла с их визуализацией (рис. [2.5\)](#page-16-0). Для вставки кадра с постоянным циклом в текст программы следует нажать клавишу **[Shift]+[F1] – Применить**, для отмены – **[Esc]**.

<span id="page-16-0"></span>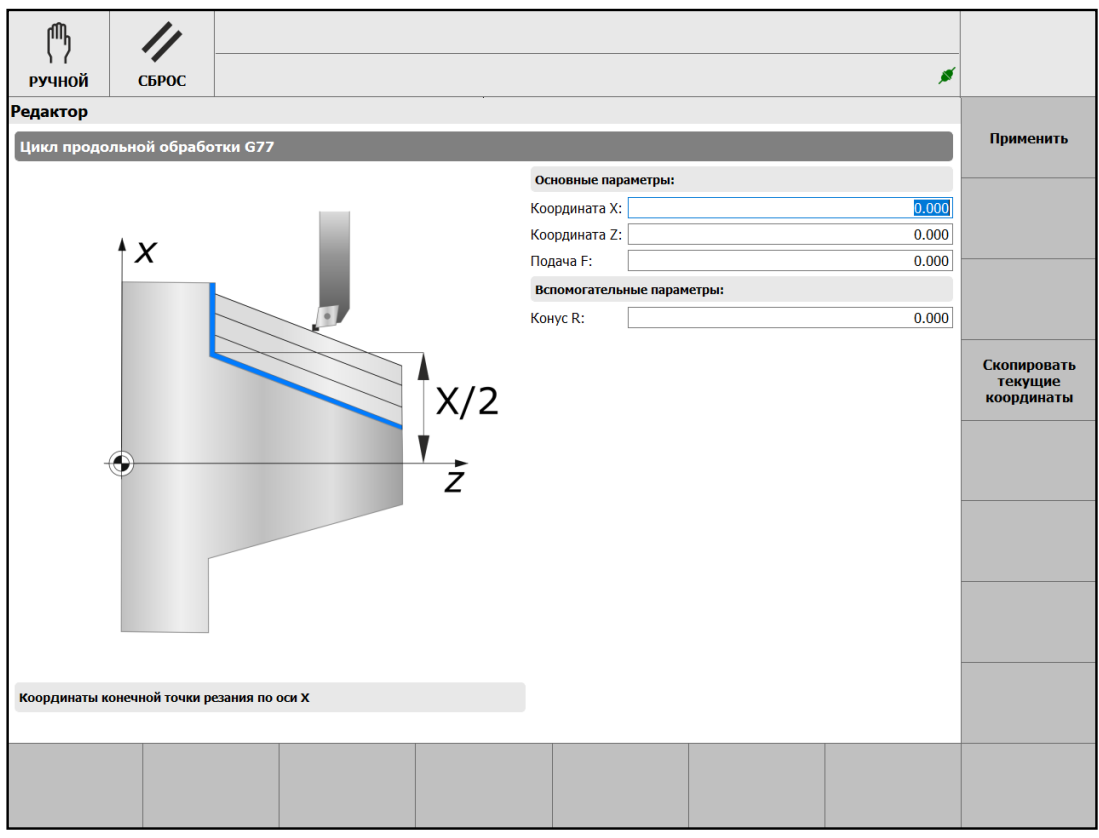

Рис. 2.5. Окно редактирования шаблона

#### **Примечание.**

**i**

Шаблоны постоянных циклов являются дополнительной опцией оболочки оператора.

Окно «Поиск кадра» (рис. [2.6\)](#page-17-0), вызываемое клавишей **[F2]** нижнего меню «Менеджера программ», предназначено для запуска программы, предварительно загруженной в СЧПУ, с произвольного кадра. При нажатии клавиши **[F2]** открывается окно с текстом загруженной программы.

В данном окне активно нижнее меню, которое содержит следующие пункты:

- **[F1] Запуск с начала кадра**. Отработка фрагмента программы с начала выбранного кадра с виртуальным выполнением части программы до начала выбранного кадра.
- **[F2] Запуск с конца кадра**. Отработка фрагмента программы с конца выбранного кадра с виртуальным выполнением части программы до конца выбранного кадра.
- **[F3] Запуск без вычислений**. Отработка фрагмента программы с начала выбранного кадра без виртуального выполнения части программы, предшествующей выбранному кадру.
- **[F5] Поиск**. Открытие панели поиска кадра по тексту.
- **[F6] Переход**. Открытие панели поиска кадра по номеру.
- **[F7] Номер итерации**. Номер прохода через кадр, на котором произойдёт останов отработки УП.

<span id="page-17-0"></span>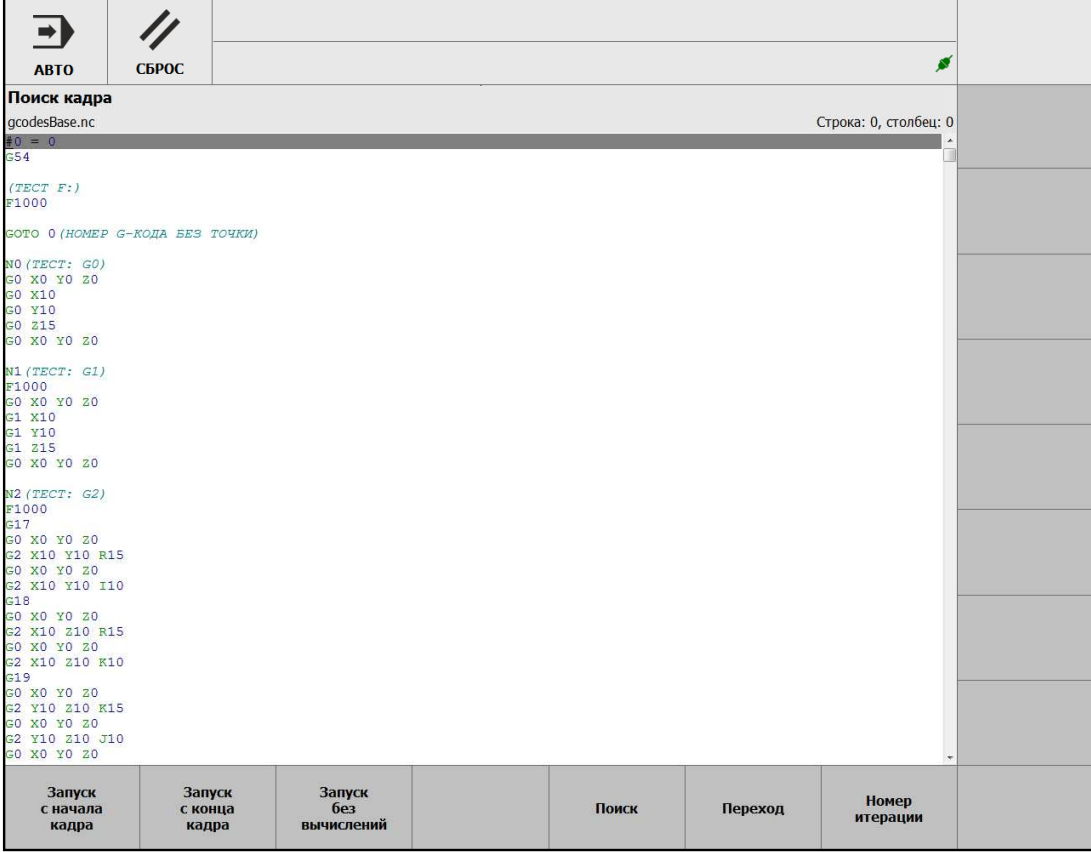

Рис. 2.6. Окно отработки программы с произвольного кадра

Описание отработки программы с произвольного кадра приведено в разделе "**Block**".

Окно «Симуляция», вызываемое клавишей **[F3]** нижнего меню «Менеджера программ», предназначено для виртуального выполнения УП. Порядок действий для запуска симуляции программы приведён в разделе "Simulation".

Окно «Просмотр программы», вызываемое клавишей **[F4]** нижнего меню «Менеджера программ», предназначено для открытия УП, загруженной в УЧПУ, в режиме просмотра.

Окно «Файловый менеджер» (рис. [2.7\)](#page-18-1), вызываемое клавишей **[F8]** нижнего меню «Менеджера программ», предназначено для работы с файлами или каталогами системы ЧПУ, а также со съёмными устройствами.

В данном окне активно меню, которое содержит следующие пункты:

- **[F1] Сменить панель**. Переход курсора на другую панель.
- **[F2] Извлечь флеш-диск**. Безопасное извлечение съёмного устройства.
- **[F4] Переименовать**. Переименование выбранного файла.
- **[F5] Копировать**. Копирование выбранного файла.
- **[F6] Переместить**. Перемещение выбранного файла.
- **[F7] Создать папку**. Создание новой папки в текущем каталоге.
- **[F8] Удалить**. Удаление выбранного файла.
- **[Shift]+[F1] Рабочая папка**. Открытие рабочей папки в текущей панели.
- **[Shift]+[F2] Файлы журнала**. Открытие папки с файлами журнала (лог-файлами).

<span id="page-18-2"></span><span id="page-18-1"></span>

| 価<br><b>РУЧНОЙ</b>                  | СБРОС                           |                 |                  |               |                                     |             |                  | Ñ                |                           |
|-------------------------------------|---------------------------------|-----------------|------------------|---------------|-------------------------------------|-------------|------------------|------------------|---------------------------|
| Файловый менеджер<br>work:/         |                                 |                 |                  | work:/        |                                     |             |                  |                  | Рабочая<br>папка          |
|                                     | Название                        | Размер          | Дата             |               | Название                            |             | Размер           | Дата             |                           |
| 433                                 |                                 | $<$ DIR $>$     | 13.12.2021 15:44 | 433           |                                     |             | <dir></dir>      | 13.12.2021 15:44 |                           |
| 1.REN                               |                                 | 1 KB            | 08.11.2021 10:23 | 1.REN         |                                     |             | 1 KB             | 08.11.2021 10:23 | Файлы                     |
| 2.REN                               |                                 | 809 B           | 08.11.2021 12:04 | 2.REN         |                                     |             | 809 B            | 08.11.2021 12:04 | журнала                   |
| 3.REN                               |                                 | $2 K$ B         | 08.11.2021 12:58 | 3.REN         |                                     |             | $2$ KB           | 08.11.2021 12:58 |                           |
| 4.REN                               |                                 | 1 KB            | 15.11.2021 15:51 | 4.REN         |                                     |             | 1 KB             | 15.11.2021 15:51 |                           |
| abs-y.REN                           |                                 | 911 B           | 02.12.2021 09:54 | abs-y.REN     |                                     |             | 911 B            | 02.12.2021 09:54 |                           |
| countour.nc                         |                                 | 120 B           | 21.01.2021 13:11 | countour.nc   |                                     |             | 120 <sub>B</sub> | 21.01.2021 13:11 |                           |
| G12-13.nc                           |                                 | 56 <sub>B</sub> | 21.01.2021 13:14 | G12-13.nc     |                                     |             | 56 <sub>B</sub>  | 21.01.2021 13:14 |                           |
| G76                                 |                                 | 93 B            | 26.03.2020 11:36 | G76           |                                     |             | 93 B             | 26.03.2020 11:36 |                           |
| G7x.nc                              |                                 | 3 KB            | 28.03.2020 21:37 | G7x.nc        |                                     |             | 3 KB             | 28.03.2020 21:37 |                           |
| G7xCut.nc                           |                                 | 1 KB            | 02.04.2020 15:54 | G7xCut.nc     |                                     |             | 1 KB             | 02.04.2020 15:54 |                           |
| gcodesBase.nc                       |                                 | 8 KB            | 20.10.2021 15:01 | gcodesBase.nc |                                     |             | 8 KB             | 20.10.2021 15:01 |                           |
| inc-y.REN                           |                                 | 922 B           | 02.12.2021 09:55 | inc-y.REN     |                                     |             | 922 B            | 02.12.2021 09:55 |                           |
| M5 X.txt                            |                                 | 3 KB            | 09.11.2021 14:53 | M5 X.txt      |                                     |             | 3 KB             | 09.11.2021 14:53 |                           |
| M5 Y.txt                            |                                 | $2$ KB          | 09.11.2021 14:53 | M5 Y.txt      |                                     |             | $2$ KB           | 09.11.2021 14:53 | Сортировать               |
| M5 Z.txt                            |                                 | 2 K B           | 09.11.2021 14:53 | M5 Z.txt      |                                     |             | 2KB              | 09.11.2021 14:53 | по имени                  |
| M5 Z1.txt                           |                                 | 3 KB            | 09.11.2021 14:53 | M5 Z1.txt     |                                     |             | 3 KB             | 09.11.2021 14:53 |                           |
| M5 Z2.txt                           |                                 | $2$ KB          | 09.11.2021 14:53 | M5 Z2.txt     |                                     |             | $2$ KB           | 09.11.2021 14:53 |                           |
|                                     |                                 |                 |                  |               |                                     |             |                  |                  | Сортировать<br>по размеру |
| Размер: 32 КВ, файлов: 19, папок: 1 |                                 |                 |                  |               | Размер: 32 КВ, файлов: 19, папок: 1 |             |                  |                  | Сортировать<br>по дате    |
| Сменить<br>панель                   | <b>Монтировать</b><br>флеш-диск |                 |                  | Переименовать | Копировать                          | Переместить |                  | Создать<br>папку | <b>Удалить</b>            |

Рис. 2.7. Окно «Файловый менеджер»

- **[Shift]+[F3] Съёмное устройство**. Открытие съёмного устройства (только в ОС Linux).
- **[Shift]+[F6] Сортировать по имени**. Сортировка файлов по имени.
- **[Shift]+[F7] Сортировать по размеру**. Сортировка файлов по размеру.
- **[Shift]+[F8] Сортировать по дате**. Сортировка файлов по дате.

Для открытия съёмного устройства необходимо нажать клавишу **[Shift]+[F3]**. В текущей панели окна появится папка, имя которой имеет вид sd\*\*\* – название съёмного устройства в системе. Для того, чтобы войти в корневой каталог съёмного устройства следует перейти курсором на появившуюся папку и нажать клавишу **Enter**.

### <span id="page-18-0"></span>**2.2.3 Привязки**

Открытие окна «Привязки» осуществляется из основного экрана оболочки нажатием кнопки **[F3]**.

В окне «Привязки» (рис. [2.8\)](#page-19-0) в виде таблицы задаются смещения нулевой точки заготовки (системы координат заготовки), координаты референтных точек.

В первой строке таблицы «Базовое смещение» задаются величины общего (внешнего) смещения нулевых точек систем координат заготовки относительно нулевой точки станка по каждой оси.

#### **Внимание!**

**!**

Значения базового смещения применяются ко всем системам координат.

<span id="page-19-0"></span>

| ጫ                      | $\prime\prime$        |                           |                       |                    |       |                                       |
|------------------------|-----------------------|---------------------------|-----------------------|--------------------|-------|---------------------------------------|
| РУЧНОЙ                 | СБРОС                 |                           |                       |                    | ø     |                                       |
| Координатная система   |                       | $\boldsymbol{\mathsf{x}}$ |                       | z                  |       | Сохранить                             |
| Базовое смещение       |                       |                           | 0.000                 |                    | 0.000 |                                       |
| G54                    |                       |                           | 0.000                 |                    | 0.000 | Редактировать                         |
| G55                    |                       |                           | 0.000                 |                    | 0.000 | Скопировать<br>машинные<br>координаты |
| G56                    |                       |                           | 0.000                 |                    | 0.000 |                                       |
| G57                    |                       |                           | 0.000                 |                    | 0.000 |                                       |
| G58                    |                       |                           | 0.000                 |                    | 0.000 |                                       |
| G59                    |                       |                           | 0.000                 |                    | 0.000 |                                       |
| G54P7                  |                       |                           | 0.000                 |                    | 0.000 | Референтные<br>точки                  |
| G54P8                  |                       |                           | 0.000                 |                    | 0.000 | <b>KC</b>                             |
| G54P9                  |                       |                           | 0.000                 |                    | 0.000 |                                       |
| G54P10                 |                       |                           | 0.000                 |                    | 0.000 |                                       |
| Предыдущая<br>страница | Следующая<br>страница | Первая<br>страница        | Последняя<br>страница | Ручная<br>привязка |       |                                       |

Рис. 2.8. Окно «Привязки»

Таблица смещений нулевой точки заготовки может содержать до 100 строк (для команд G54–G59 и G54P{7... 100}), каждая из которых определяет систему координат заготовки. Таблица выводится на экран постранично.

Для перемещения между ячейками в таблице используются клавиши  $\leftarrow$ ,  $\rightarrow$ ,  $\uparrow$  и  $\downarrow$ , а также клавиши перемещения курсора на одну страницу вверх **[PgUp]** и вниз **[PgDn]**.

В данном окне активно нижнее меню, которое содержит следующие пункты:

- **[F1] Предыдущая страница**. Переход на предыдущую страницу таблицы.
- **[F2] Следующая страница**. Переход на следующую страницу таблицы.
- **[F3] Первая страница**. Переход на первую страницу таблицы.
- **[F4] Последняя страница**. Переход на последнюю страницу таблицы.
- **[F6] Ручная привязка**. Ручная привязка координатной системы.
- **[Shift]+[F1] Сохранить**. Сохранение внесённых в таблице изменений в УЧПУ.
- **[Shift]+[F2] Редактировать**. Редактирование данных текущей ячейки таблицы.
- **[Shift]+[F3] Скопировать машинные координаты**. Запись в текущую ячейку машинную координату (координату в системе координат станка) по данной оси.
- **[Shift]+[F6] Референтные точки**. Отображение таблицы координат референтных точек.
- **[Shift]+[F7] КС**. Отображение таблицы систем координат заготовки.

Перед запуском режима преднабора или автоматического режима необходимо определить положение нулевой точки заготовки в системе координат станка. Нуле-

вая точка заготовки является началом системы координат заготовки. Все позиционные данные в программе задаются относительно этой точки. Установка смещений нулевой точки заготовки относительно нулевой точки станка называется «привязкой» к заготовке или установкой нуля детали.

Для задания смещения рабочей системы координат следует:

- выбрать одну из координатных систем и ось перемещением фокуса ввода в таблице;
- выполнить перемещение в ручном режиме в требуемое положение;
- нажатием кнопки **[Shift]+[F3] Скопировать машинные координаты** записать в текущую ячейку машинную координату по данной оси;
- повторить данные действия для других осей выбранной координатной системы.

Для применения установленных значений смещений необходимо в окне «Привязки» нажать клавишу **[Shift]+[F1] – Сохранить**.

При выходе из данного окна по кнопке **[Esc]** новые значения не будут сохранены.

Для ручного задания смещений нулевой точки системы координат детали используется окно «Ручная привязка» (рис. [2.9\)](#page-20-0), которое вызывается из окна «Привязки» клавишей **[F6]**.

При ручной привязке инструмент перемещается до соприкосновения с заготовкой. Смещение нулевой точки по заданной оси рассчитывается с учётом параметров инструмента, направления движения и припуска.

В данном окне активно нижнее меню, которое содержит пункт **[F4] – Привязать** – записать координату точки контакта по выбранной оси в таблицу смещений координатной системы.

<span id="page-20-0"></span>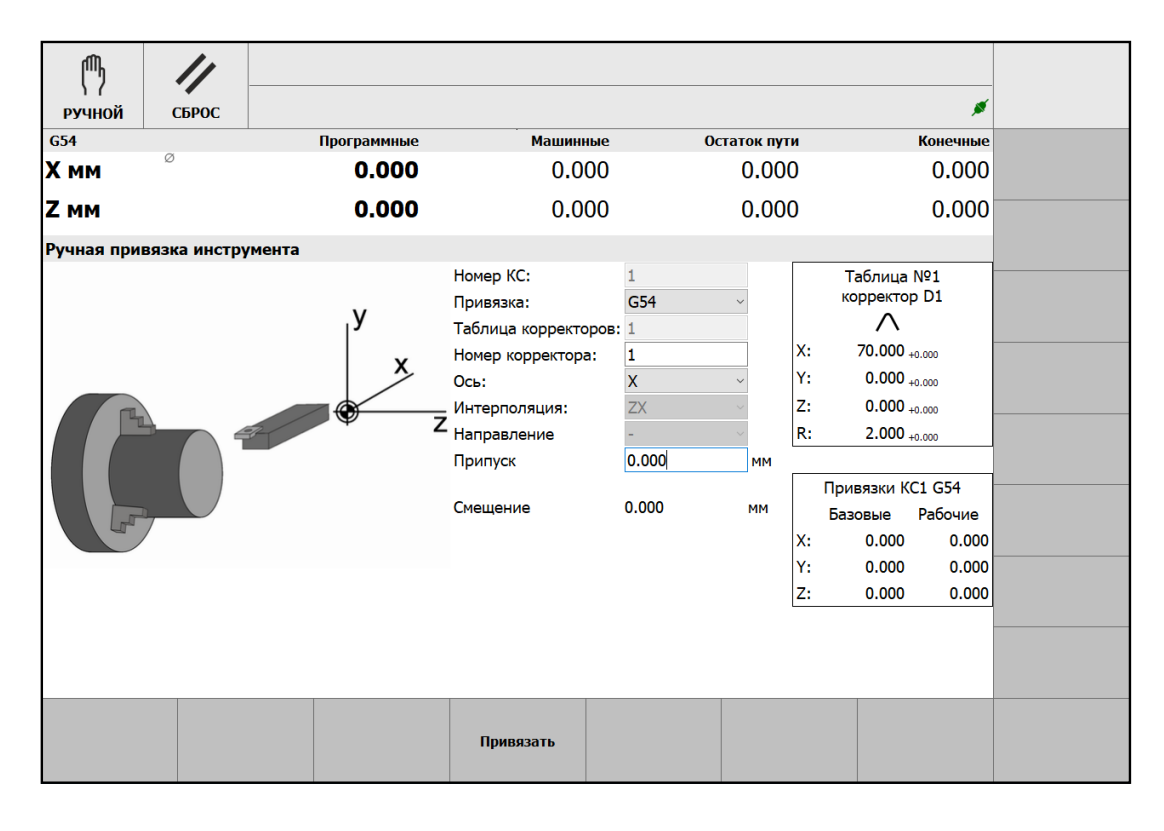

Рис. 2.9. Окно «Ручная привязка»

<span id="page-21-1"></span>Для ручной привязки задаются:

- **Номер КС** номер координатной системы.
- **Привязка** выбор системы координат заготовки для записи смещения.
- **Таблица корректоров** номер таблицы корректоров.
- **Номер корректора** номер корректора инструмента.
- **Ось** ось, по которой определяется смещение.
- **Интерполяция** плоскость интерполяции.
- **Направление** направление подхода к заготовке (направление перемещения инструмента по оси).
- **Припуск** расстояние от края инструмента до заготовки.

Вид данного окна может меняться в зависимости от номера выбранного корректора (типа инструмента).

## <span id="page-21-0"></span>**2.2.4 Корректора**

Открытие окна «Корректора» (рис. [2.10\)](#page-22-0) осуществляется из основного экрана оболочки нажатием кнопки **[F4]**.

В данном окне задаются значения параметров корректоров инструмента:

- смещение по X смещение инструмента по оси Х;
- смещение по Z смещение инструмента по оси Z;
- смещение по R смещение инструмента по радиусу;
- износ по X значение, вычитаемое из размера инструмента по оси X, для вычисления реального размера;
- износ по Z значение, вычитаемое из размера инструмента по оси Z, для вычисления реального размера;
- износ по радиусу значение, вычитаемое из номинального радиуса, для вычисления реального радиуса;
- тип тип ориентации режущей кромки инструмента;
- # номер, соответствующий типу ориентации режущей кромки инструмента.

#### **! Внимание!**

Окончательный размер инструмента устанавливается как сумма смещения и износа по данной оси.

Таблица может содержать до 100 строк, каждая из которых определяет корректор инструмента. Таблица выводится на экран постранично.

Для перемещения между ячейками в таблице используются клавиши  $\leftarrow$ ,  $\rightarrow$ ,  $\uparrow$  и  $\downarrow$ , а также клавиши перемещения курсора на одну страницу вверх **[PgUp]** и вниз **[PgDn]**.

<span id="page-22-0"></span>

|                 | ጤ                      |           |                       |                    |                       |       |            |                    |     |            |               |
|-----------------|------------------------|-----------|-----------------------|--------------------|-----------------------|-------|------------|--------------------|-----|------------|---------------|
|                 | <b>РУЧНОЙ</b>          | СБРОС     |                       |                    |                       |       |            |                    |     | S          |               |
|                 | Таблица корректоров    |           |                       |                    |                       |       |            |                    |     |            |               |
|                 | Смещение по Х          |           | Смещение по Z         | Смещение по R      | Износ по Х            |       | Износ по Z | Износ по R         | Tun | $\#$       | Сохранить     |
| D <sub>1</sub>  |                        | 0.000     | 0.000                 | 0.000              |                       | 0.000 | 0.000      | 0.0000             |     | ⊙          |               |
| D <sub>2</sub>  |                        | 20.000    | 236.370               | 3.200              |                       | 0.000 | 0.000      | 0.0000             |     | $_{\odot}$ |               |
| D <sub>3</sub>  |                        | 20,000    | 231.746               | 3.015              |                       | 0.000 | 0.000      | 0.0000             |     | ⊛          | Редактировать |
| D <sub>4</sub>  |                        | 0.000     | 0.000                 | 0.000              |                       | 0.000 | 0.000      | 0.0000             |     | ⊛          |               |
| D <sub>5</sub>  |                        | $-21.795$ | 187,871               | 0.400              |                       | 0.000 | 0.000      | 0.0000             |     | ⊛          |               |
| D <sub>6</sub>  |                        | 91.480    | 167.224               | 0.000              |                       | 0.000 | 0.000      | $0.000$ 2          |     | ≧          |               |
| D7              |                        | 20,000    | 245.856               | 10.000             |                       | 0.000 | 0.000      | 0.0000             |     | ⊛          |               |
| D <sub>8</sub>  |                        | 20.000    | 241.668               | 4.990              |                       | 0.000 | 0.000      | 0.0000             |     | ⊛          |               |
| D <sub>9</sub>  |                        | 36.534    | 241.902               | 0.000              |                       | 0.000 | 0.000      | 0.0000             |     | ⊛          |               |
| D <sub>10</sub> |                        | 0.000     | 0.000                 | 0.000              |                       | 0.000 | 0.000      | 0.0000             |     | ⊛          |               |
| D <sub>11</sub> |                        | 0.000     | 0.000                 | 0.000              |                       | 0.000 | 0.000      | 0.0000             |     | ⊛          |               |
| D <sub>12</sub> |                        | 0.000     | 0.000                 | 0.000              |                       | 0.000 | 0.000      | $0.000$ 0          |     | ⊛          |               |
| D <sub>13</sub> |                        | 19.960    | 231.746               | 2.975              |                       | 0.000 | 0.000      | 0.0000             |     | ⊛          |               |
| D <sub>14</sub> |                        | 0.000     | 0.000                 | 0.000              |                       | 0.000 | 0.000      | 0.0000             |     | ⊛          |               |
| D <sub>15</sub> |                        | 0.000     | 0.000                 | 0.000              |                       | 0.000 | 0.000      | 0.0000             |     | ⊛          |               |
| D <sub>16</sub> |                        | 0.000     | 0.000                 | 0.000              |                       | 0.000 | 0.000      | 0.0000             |     | ⊛          |               |
| D <sub>17</sub> |                        | 0.000     | 0.000                 | 0.000              |                       | 0.000 | 0.000      | 0.0000             |     | ⊛          |               |
| D <sub>18</sub> |                        | 0.000     | 0.000                 | 0.000              |                       | 0.000 | 0.000      | 0.0000             |     | $_{\odot}$ |               |
| D <sub>19</sub> |                        | 0.000     | 0.000                 | 0.000              |                       | 0.000 | 0.000      | 0.0000             |     | ⊛          |               |
| D <sub>20</sub> |                        | 0.000     | 0.000                 | 0.000              |                       | 0.000 | 0.000      | 0.0000             |     | ⊛          |               |
|                 | Предыдущая<br>страница |           | Следующая<br>страница | Первая<br>страница | Последняя<br>страница |       |            | Ручная<br>привязка |     |            |               |

Рис. 2.10. Окно «Корректора»

В окне «Корректора» активно меню, которое содержит следующие пункты:

- **[F1] Предыдущая страница**. Переход на предыдущую страницу таблицы.
- **[F2] Следующая страница**. Переход на следующую страницу таблицы.
- **[F3] Первая страница**. Переход на первую страницу таблицы.
- **[F4] Последняя страница**. Переход на последнюю страницу таблицы.
- **[F7] Ручная привязка**. Ручная привязка инструмента.
- **[Shift]+[F1] Сохранить**. Сохранение внесённых в таблице изменений в УЧПУ.
- **[Shift]+[F2] Редактировать**. Редактирование данных текущей ячейки таблицы.

Для правильной работы функций коррекции на радиус инструмента тип ориентации режущей кромки инструмента (условной точки вершины инструмента) по отношению к центру вершины должен устанавливаться предварительно, как и значение радиуса инструмента.

Для ручной привязки инструмента используется окно «Ручная привязка» (рис. [2.11\)](#page-23-1), которое вызывается из окна «Корректора» клавишей **[F7]**.

При ручной привязке инструмент перемещается до соприкосновения с заготовкой. Смещение рассчитывается с учётом параметров инструмента, направления движения и припуска.

<span id="page-23-2"></span><span id="page-23-1"></span>

| 伵                           |       |             |                                                                       |                                      |              |                                                                       |  |  |
|-----------------------------|-------|-------------|-----------------------------------------------------------------------|--------------------------------------|--------------|-----------------------------------------------------------------------|--|--|
| <b>РУЧНОЙ</b>               | СБРОС |             |                                                                       |                                      |              | N                                                                     |  |  |
| <b>G54</b>                  |       | Программные | <b>Машинные</b>                                                       |                                      | Остаток пути | Конечные                                                              |  |  |
| <b>X MM</b>                 | Ø     | 0.000       | 0.000                                                                 |                                      | 0.000        | 0.000                                                                 |  |  |
| Z MM                        |       | 0.000       | 0.000                                                                 |                                      | 0.000        | 0.000                                                                 |  |  |
| Ручная привязка инструмента |       |             |                                                                       |                                      |              |                                                                       |  |  |
|                             |       | v           | Номер КС:<br>Привязка:<br>Таблица корректоров: 1<br>Номер корректора: | G54<br>$\vert$ 1 $\vert$             |              | Таблица №1<br>корректор D2<br>X:<br>$-280.000 + 0.000$                |  |  |
|                             |       |             | Oсь:<br>Интерполяция:                                                 | $\overline{\mathsf{x}}$<br><b>ZX</b> |              | Y:<br>$0.000 +0.000$<br>Z:<br>$0.000 + 0.000$                         |  |  |
|                             |       | z           | Направление<br>Припуск                                                | 0.000                                | <b>MM</b>    | R:<br>$0.000 + 0.000$                                                 |  |  |
|                             |       |             | Смещение                                                              | 0.000                                | <b>MM</b>    | <b>Привязки КС1 G54</b><br>Базовые<br>Рабочие<br>X:<br>0.000<br>0.000 |  |  |
|                             |       |             |                                                                       |                                      |              | Y:<br>0.000<br>0.000<br>Iz:<br>0.000<br>0.000                         |  |  |
|                             |       |             |                                                                       |                                      |              |                                                                       |  |  |
|                             |       |             | Привязать                                                             |                                      |              |                                                                       |  |  |

Рис. 2.11. Окно «Ручная привязка»

В данном окне активно нижнее меню, которое содержит пункт **[F4] – Привязать** – записать смещение по выбранной оси в таблицу корректоров.

Для ручной привязки задаются:

- **Номер КС** номер координатной системы.
- **Привязка** выбор системы координат заготовки для записи смещения.
- **Таблица корректоров** номер таблицы корректоров.
- **Номер корректора** номер корректора инструмента.
- **Ось** ось, по которой определяется смещение.
- **Интерполяция** плоскость интерполяции.
- **Направление** направление подхода к заготовке (направление перемещения инструмента по оси).
- **Припуск** расстояние от края инструмента до заготовки.

Вид данного окна может меняться в зависимости от номера выбранного корректора (типа инструмента).

### <span id="page-23-0"></span>**2.2.5 Вид**

Открытие окна «Вид» (рис. [2.12\)](#page-24-0) осуществляется из основного экрана оболочки нажатием кнопки **[F6]**.

Данное окно предназначено для настройки отображения информации на экране.

<span id="page-24-0"></span>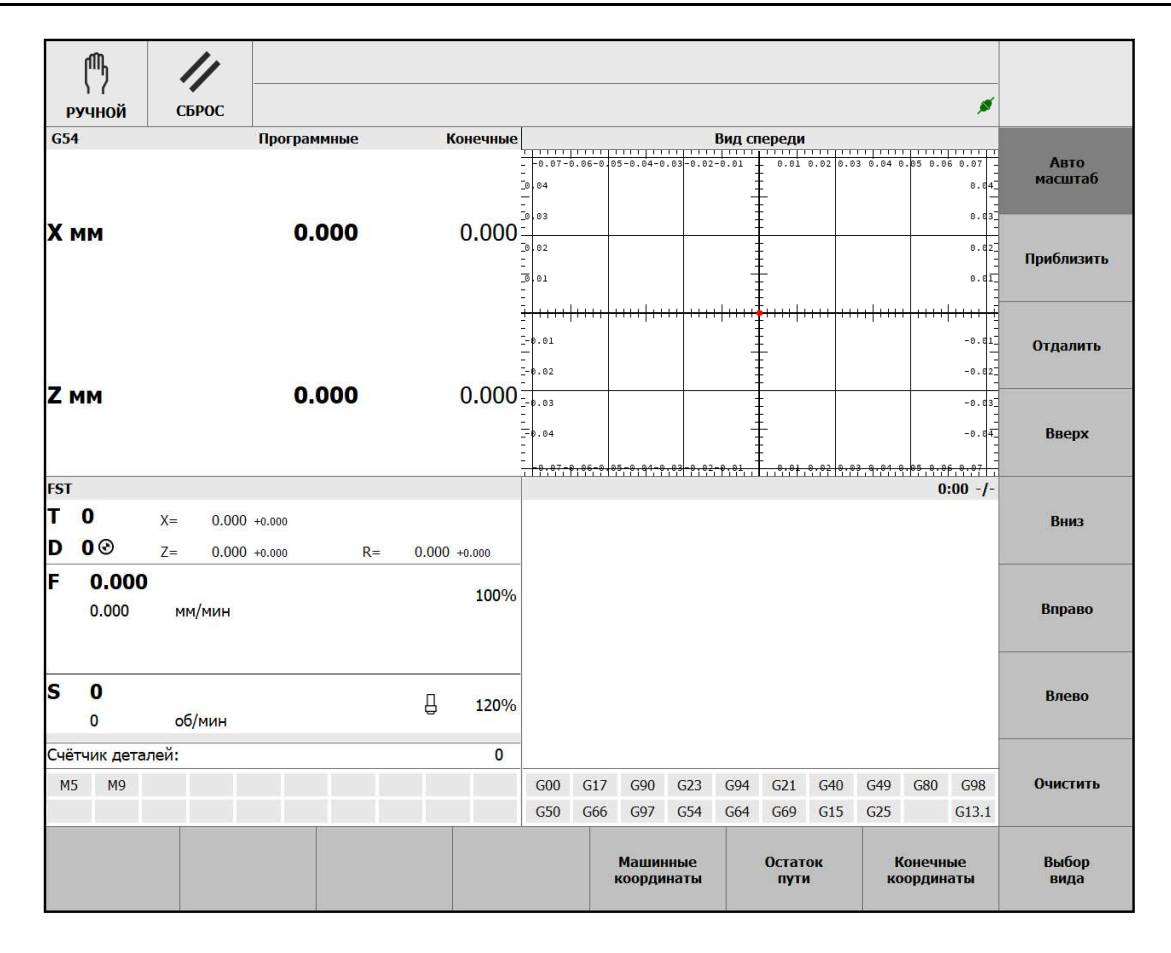

Рис. 2.12. Окно «Вид»

В окне «Вид» активно меню, которое содержит следующие пункты:

- **[F5] Машинные координаты**. Отображать на основном экране координаты относительно нуля станка (позицию в системе координат станка).
- **[F6] Остаток пути**. Отображать на основном экране расстояние до конечной точки перемещения в кадре УП.
- **[F7] Конечные координаты**. Отображать на основном экране координаты конечной позиции перемещения в кадре УП.
- **[F8] Выбор вида**. Настройка вида отображения в секции графической отрисовки: спереди, сзади, слева, справа, сверху, снизу.
- **[Shift]+[F1] Автомасштаб**. Автоматическое масштабирование графической отрисовки движения инструмента.
- **[Shift]+[F2] Приблизить**. Увеличить масштаб графической отрисовки движения инструмента.
- **[Shift]+[F3] Отдалить**. Уменьшить масштаб графической отрисовки движения инструмента.
- **[Shift]+[F4] Вверх**. Сдвиг графической отрисовки движения инструмента вверх.
- **[Shift]+[F5] Вниз**. Сдвиг графической отрисовки движения инструмента вниз.
- **[Shift]+[F6] Вправо**. Сдвиг графической отрисовки движения инструмента вправо.
- **[Shift]+[F7] Влево**. Сдвиг графической отрисовки движения инструмента влево.
- **[Shift]+[F8] Очистить**. Очистить секцию графической отрисовки.

### <span id="page-25-2"></span><span id="page-25-0"></span>**2.2.6 Сообщения**

<span id="page-25-1"></span>Открытие окна «Сообщения» (рис. [2.13\)](#page-25-1) осуществляется из основного экрана оболочки нажатием кнопки **[F7]**.

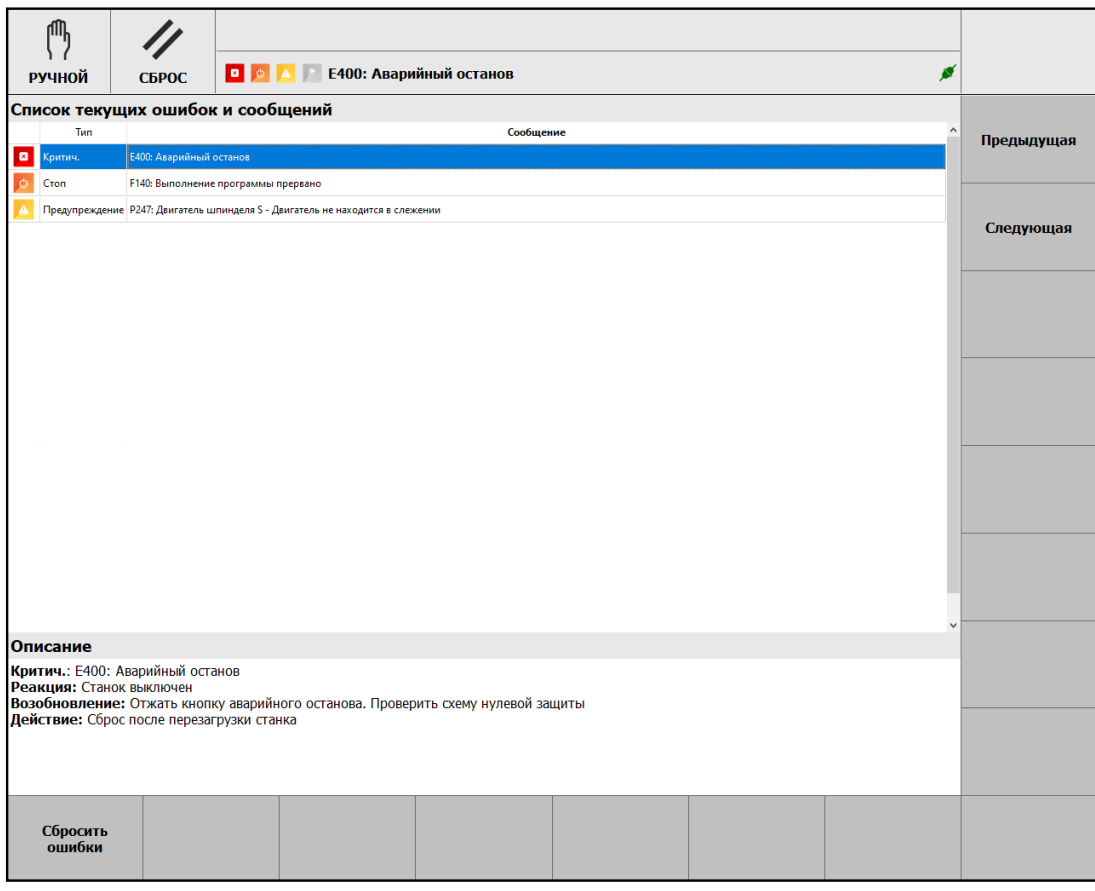

Рис. 2.13. Окно «Сообщения»

Данное окно предназначено для просмотра сообщений об активных ошибках, предупреждений и информационных сообщений, список которых выводится в виде таблицы, а также для сброса ошибок.

В окне «Сообщения» активно меню, которое содержит следующие пункты:

- **[F1] Сбросить ошибки**. Команда сброса ошибок.
- **[Shift]+[F1] Предыдущая**. Переход в таблице на строку вверх.
- **[Shift]+[F2] Следующая**. Переход в таблице на строку вниз.

Для перемещения между строками таблицы также используются клавиши ↑, ↓ и перемещения курсора на одну страницу вверх **[PgUp]** и вниз **[PgDn]**.

В первом и втором столбцах таблицы отображаются тип сообщения в виде пикто-граммы и текста, см. раздел "[Типы сообщений](#page-33-0)" (стр. [34\)](#page-33-0). В третьем столбце - код сообщения, имя источника и текст сообщения. В нижней части окна выдаются описание сообщения.

## <span id="page-26-2"></span><span id="page-26-0"></span>**2.2.7 Настройки**

Открытие меню «Настройки» (рис. [2.14\)](#page-26-1) осуществляется из основного экрана оболочки нажатием кнопки **[Shift]+[F1]**.

<span id="page-26-1"></span>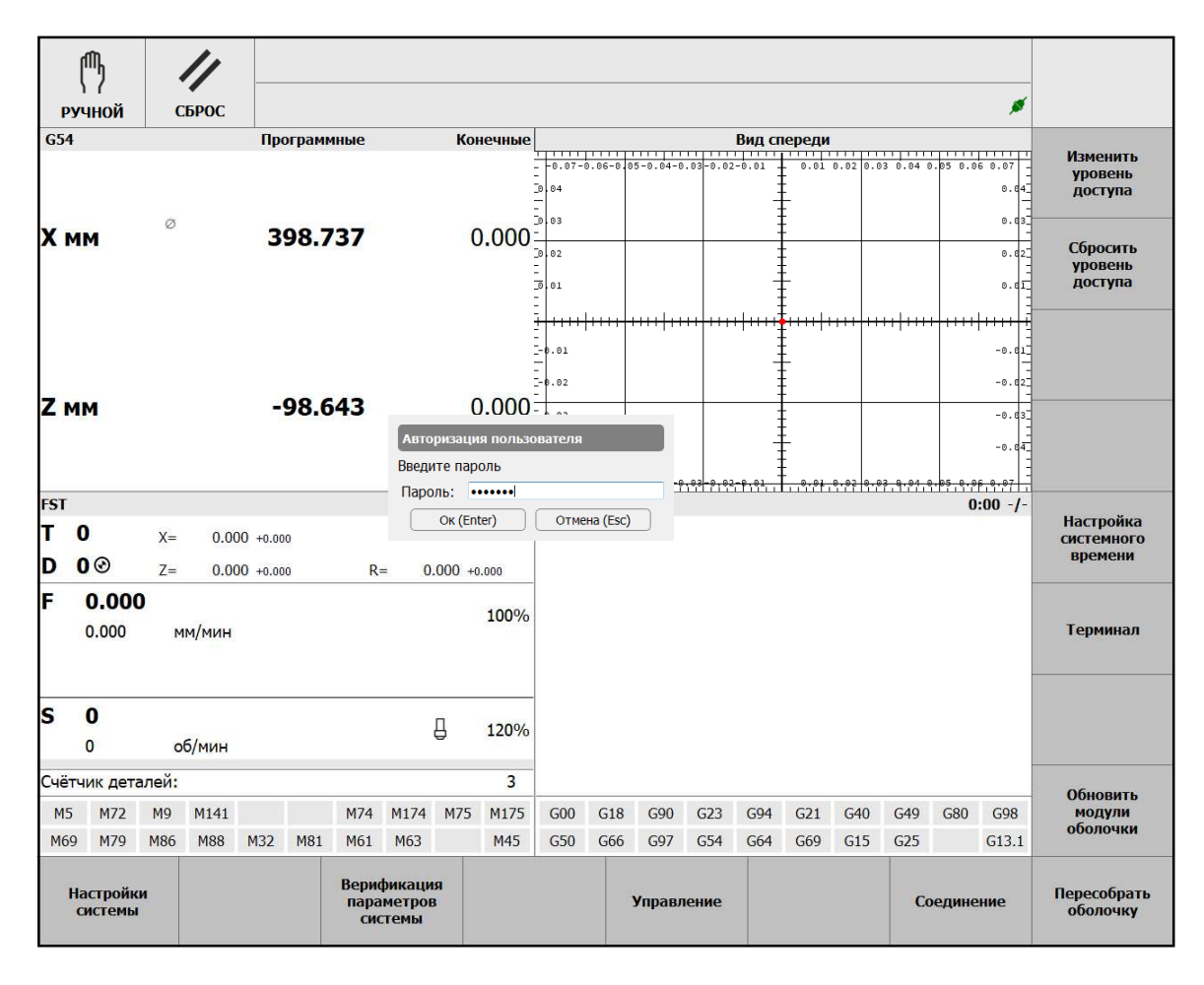

Рис. 2.14. Меню «Настройки»

Во избежание несанкционированного доступа к СЧПУ установлены следующие уровни доступа:

- 1. «Оператор» доступ с ключевой (аппаратной) защитой к оперативному управлению станком.
- 2. «Технолог» доступ с парольной защитой к технологическим параметрам (параметры выполнения УП, G-функций и обработки детали).
- 3. «Наладчик» доступ с парольной защитой к параметрам уровня «Технолог», а также к функциональным параметрам (параметрам настройки оборудования).
- 4. «Системный интегратор» доступ с парольной защитой к параметрам уровня «Технолог», «Наладчик», а также к системным параметрам СЧПУ.

В зависимости от текущего уровня доступа некоторые параметры могут быть недоступны для просмотра и изменения. Переключение уровней доступа с парольной защитой осуществляется через пункт меню «Настройки» оболочки оператора.

<span id="page-27-1"></span>Меню «Настройки» содержит следующие пункты:

- **[F1] Настройки системы**. Просмотр и редактирование технологических и функциональных параметров.
- **[F3] Верификация параметров системы**. Проверка настроек системы.
- **[F5] Управление**. Запуск команд закрытия оболочки.
- **[F7] Соединение**. Просмотр и редактирование настроек подключения к УЧПУ.
- **[F8] Пересобрать оболочку**. Компиляция оболочки.
- **[Shift]+[F1] Изменить уровень доступа**. Открытие окна ввода пароля для доступа к настройкам.
- **[Shift]+[F2] Сбросить уровень доступа**. Сброс пароля доступа к настройкам.
- **[Shift]+[F5] Настройка системного времени**. Установки даты и времени ПК.
- **[Shift]+[F6] Терминал**. Открытие окна для ручного просмотра и изменения параметров СЧПУ в режиме командной строки.
- **[Shift]+[F8] Обновить модули оболочки**. Перезагрузить модули оболочки.

<span id="page-27-0"></span>Просмотр и редактирование технологических и функциональных параметров выполняется в окне «Настройки системы» (рис. [2.15\)](#page-27-0).

| ጫ<br><b>РУЧНОЙ</b><br>СБРОС     |                                                                   |                                                                                 |                 |                | ø              |                  |  |
|---------------------------------|-------------------------------------------------------------------|---------------------------------------------------------------------------------|-----------------|----------------|----------------|------------------|--|
| Модули ввода-вывода             | Оси/Х/Базовые настройки                                           |                                                                                 |                 |                |                |                  |  |
| Оси                             |                                                                   | Имя                                                                             | Значение        |                | По умолчанию   | Сохранить        |  |
| $\times$ X                      | disabled<br>$\mathbf{1}$                                          |                                                                                 | $\mathbf{0}$    |                | $\circ$        |                  |  |
| Базовые настройки<br>Кинематика | needPhaseRef<br>$\overline{2}$                                    |                                                                                 | $\mathbf 0$     |                | 1              |                  |  |
| Реферирование                   | needDKill                                                         |                                                                                 | $\overline{1}$  |                | $\overline{1}$ |                  |  |
| Безопасность                    | $\overline{3}$                                                    |                                                                                 |                 |                |                |                  |  |
| Автоматический режим            | allowFeedOvr<br>$\overline{\mathbf{4}}$                           |                                                                                 | $\overline{1}$  |                | $\overline{1}$ |                  |  |
| Ручной режим                    | plcAxis<br>5                                                      |                                                                                 | $\bf 0$         |                | $\circ$        |                  |  |
| Компенсация ШВП                 | spindleAxis<br>$6\overline{6}$                                    |                                                                                 | $\bf 0$         |                | $\circ$        |                  |  |
| > z<br>> Предпросмотр программы | initAsSpindle<br>$\overline{7}$                                   |                                                                                 | $\bf 0$         |                | $\circ$        |                  |  |
| Шпиндели                        | customAuxFault<br>8                                               |                                                                                 | $\bf 0$         |                | $\circ$        |                  |  |
| Порядок реферирования           | motor<br>$\overline{9}$                                           |                                                                                 | 3               |                | $\circ$        |                  |  |
| Сообщения                       | 10 spindleld                                                      |                                                                                 | $\mathbb O$     |                | $\circ$        |                  |  |
| Оболочка                        |                                                                   |                                                                                 |                 |                |                |                  |  |
| Технологические параметры       | 11 defaultTa                                                      |                                                                                 | 100.0           |                | 100.0          |                  |  |
|                                 | 12 defaultTs                                                      |                                                                                 | 50.0            |                | 50.0           |                  |  |
|                                 | Описание                                                          | Ось запрещена (0 - нет; 1 - да)                                                 |                 |                |                |                  |  |
|                                 | Единицы измерения<br>Диапазон<br>Применение<br>Переменная         | ×,<br>$0 - 1$<br>Применяется после перезапуска станка<br>axesConfig[0].disabled |                 |                |                |                  |  |
| Левая<br>панель                 | Опросить<br>Восстановить<br>настройки<br>описания<br>осей<br>осей | Сохранить<br>настройки<br>осей                                                  | Добавить<br>OСЬ | Удалить<br>OCb |                | Правая<br>панель |  |

Рис. 2.15. Окно «Настройки системы»

В левой части окна показываются группы переменных. В правой части окна выводятся названия переменных, их значения и справочная информация по ним.

Описание технологических и функциональных параметров приводится в руководстве оператора на конкретный станок.

<span id="page-28-2"></span>В данном окне активно нижнее меню, пункты которого **[F1]** – **[F6]** являются контекстно-зависимыми.

Пункт нижнего меню **[F8]** служит для переключения фокуса ввода между левой и правой частями окна. Активная часть выделяется синей рамкой (рис. [2.15\)](#page-27-0).

<span id="page-28-0"></span>Боковое меню содержит пункт **[Shift]+[F1] – Сохранить**, то есть записать значения параметров в УЧПУ.

## **2.2.8 Диагностика**

<span id="page-28-1"></span>Открытие окна «Диагностика» осуществляется из основного экрана оболочки нажатием кнопки **[Shift]+[F2]**.

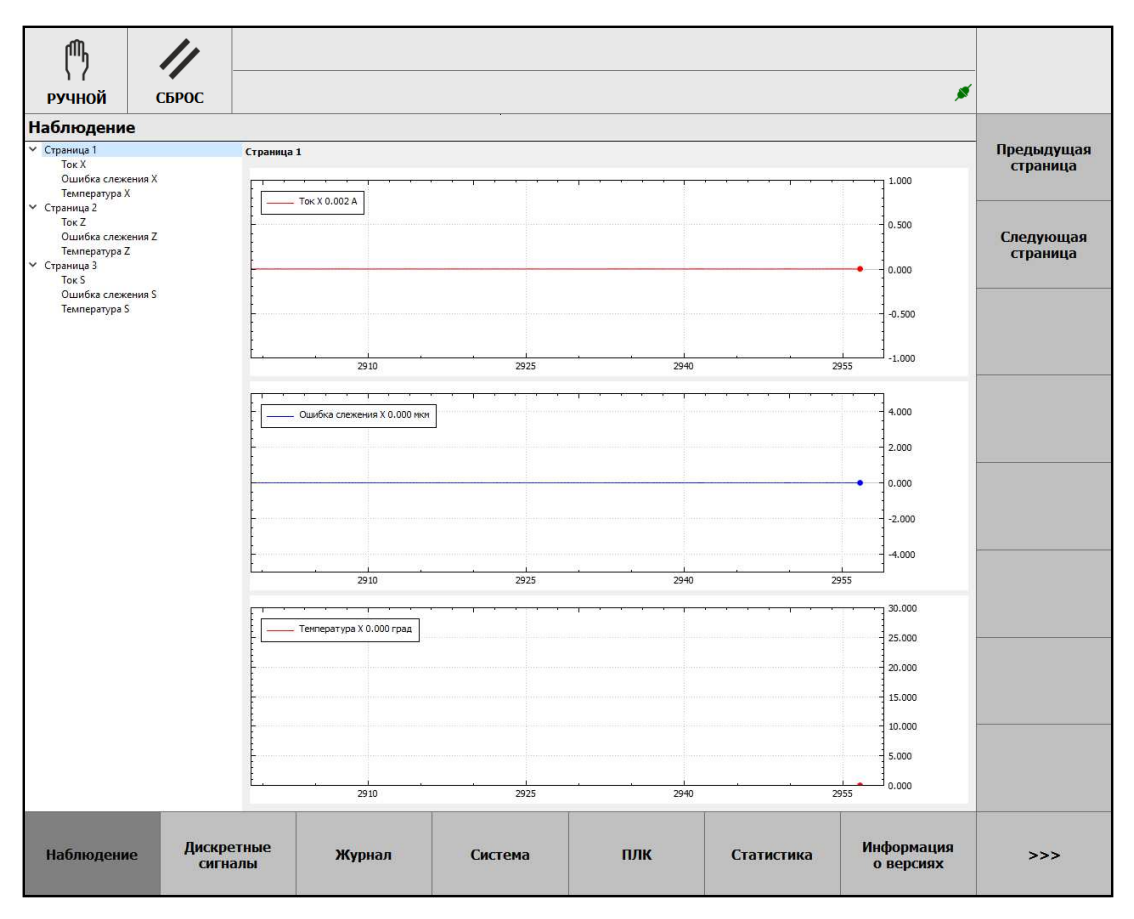

Рис. 2.16. Окно «Диагностика»

Данное окно предназначено, в основном, для обслуживающего и ремонтного персонала и не используется при штатной работе станка.

В данном окне (рис. [2.16\)](#page-28-1) активно нижнее меню, которое состоит из двух частей. Первая часть нижнего меню содержит следующие пункты:

- **[F1] Наблюдение**. В постраничном режиме отображение графиков токов и температуры двигателей, ошибок слежения осей и шпинделей.
- **[F2] Дискретные сигналы**. Открытие окна просмотра состояния дискретных входов, просмотра и изменения состояния выходов.
- **[F3] Журнал**. Открытие окна просмотра состояния системы, предупреждений, ошибок, информации о компиляции, выполнении программ и переключении режимов.
- <span id="page-29-2"></span>• **[F4] – Система**. Открытие окна просмотра информации о конфигурации СЧПУ.
- **[F5] ПЛК**. Открытие окна просмотра состояния программ ПЛК.
- **[F6] Статистика**. Открытие окна просмотра параметров и состояния ПК.
- **[F7] Информация о версиях**. Открытие окна просмотра информации о версиях системного программного обеспечения.
- **[F8] –** >>>. Переход ко второй части нижнего меню.

Вторая часть нижнего меню содержит следующие пункты:

- **[F1] –** <<<. Переход к первой части нижнего меню.
- **[F2] Системный журнал**. Открытие окна просмотра сообщений операционной системы пульта оператора.
- **[F3] Журнал контроллера**. Открытие окна просмотра сообщений блока управления (УЧПУ)).

В окне «Диагностика» активно боковое меню, которое является контекстнозависимым.

## <span id="page-29-0"></span>**2.2.9 Модификаторы**

Боковое меню «Модификаторы» (рис. [2.17\)](#page-29-1) доступно в автоматическом режиме и в режиме преднабора.

<span id="page-29-1"></span>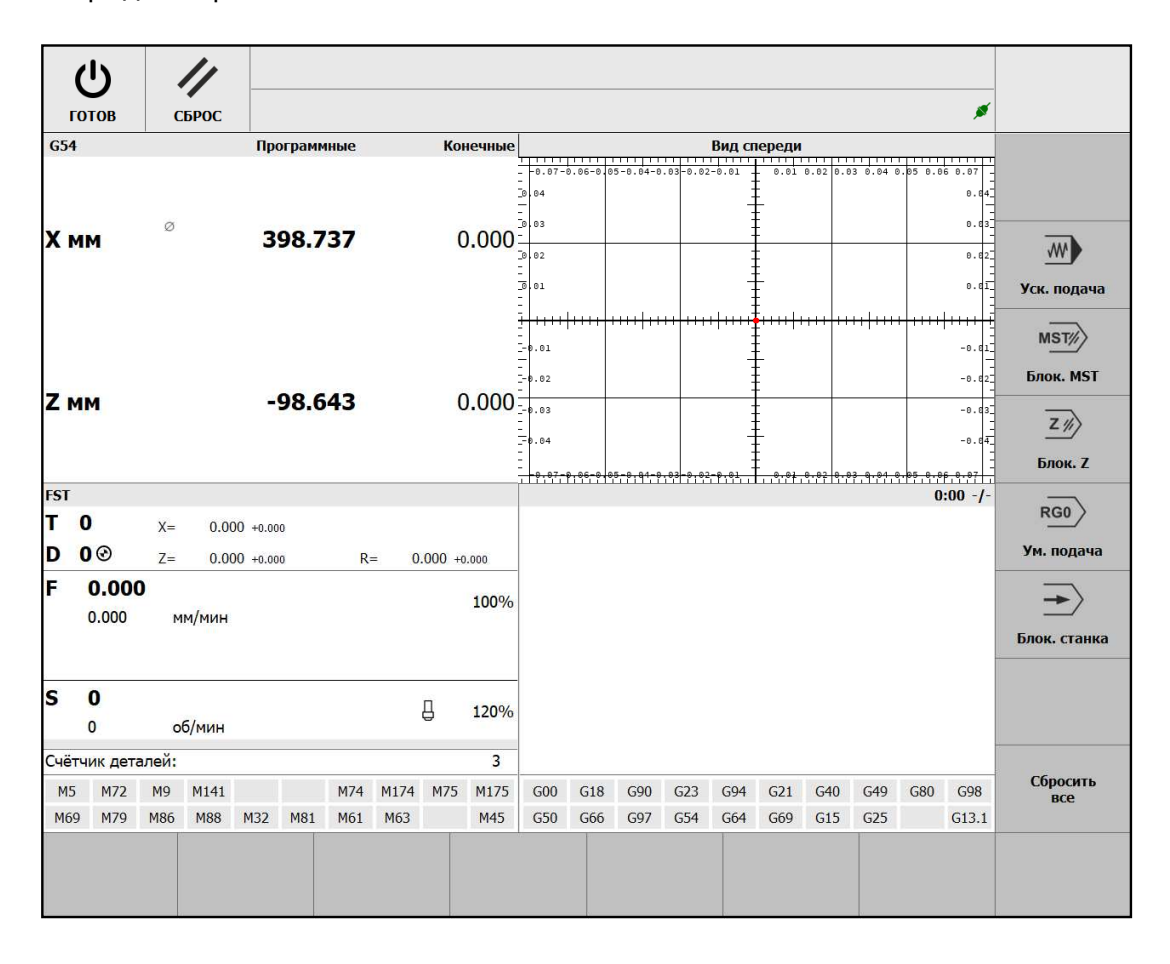

Рис. 2.17. Окно «Модификаторы»

<span id="page-30-2"></span>В указанных режимах работы боковое меню основного экрана оболочки содержит пункт «Модификаторы». Для открытия меню «Модификаторы» следует нажать кнопку **[Shift]+[F3]**.

В данном окне активно меню, которое содержит следующие пункты:

- **[Shift]+[F2] Уск. подача**. Включение ускоренной подачи.
- **[Shift]+[F3] Блок. MST**. Блокировка М, S и Т функций.
- **[Shift]+[F4] Блок. Z**. Блокировка движения оси Z.
- **[Shift]+[F5] Ум. подача**. Включение уменьшенной подачи быстрого хода.
- **[Shift]+[F6] Блок. станка**. Блокировка движения осей и шпинделя.
- **[Shift]+[F8] Сбросить всё**. Отменить действие всех модификаторов.

## <span id="page-30-0"></span>**2.3 Вспомогательные инструменты**

### **Калькулятор**

Открытие окна «Калькулятор» (рис. [2.18\)](#page-30-1) может быть выполнено в любом месте оболочки оператора нажатием сочетания клавиш **[Ctrl]**+**[K]**.

Данное окно предназначено для вычисления математических выражений, записываемых в виде одной строки.

Окно «Калькулятор» содержит следующие элементы интерфейса:

- Выбор единиц измерения углов градусы или радианы.
- Поле «Введите выражение:» для ввода математического выражения.
- <span id="page-30-1"></span>• Поле «Результат:» для вывода результата вычисления.

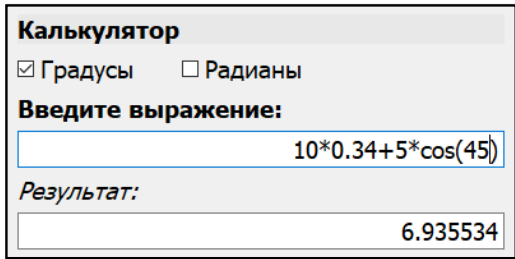

Рис. 2.18. Окно «Калькулятор»

В случае невозможности произвести расчёт, в поле для вывода результата вычисления выводится «NaN» (специальная величина – не число, её значение не определено) или «Ошибка».

Максимальное число знаков после запятой равно 6.

В таблице [2.1](#page-31-0) приведён список поддерживаемых математических функций.

### Таблица 2.1. Математические функции

<span id="page-31-0"></span>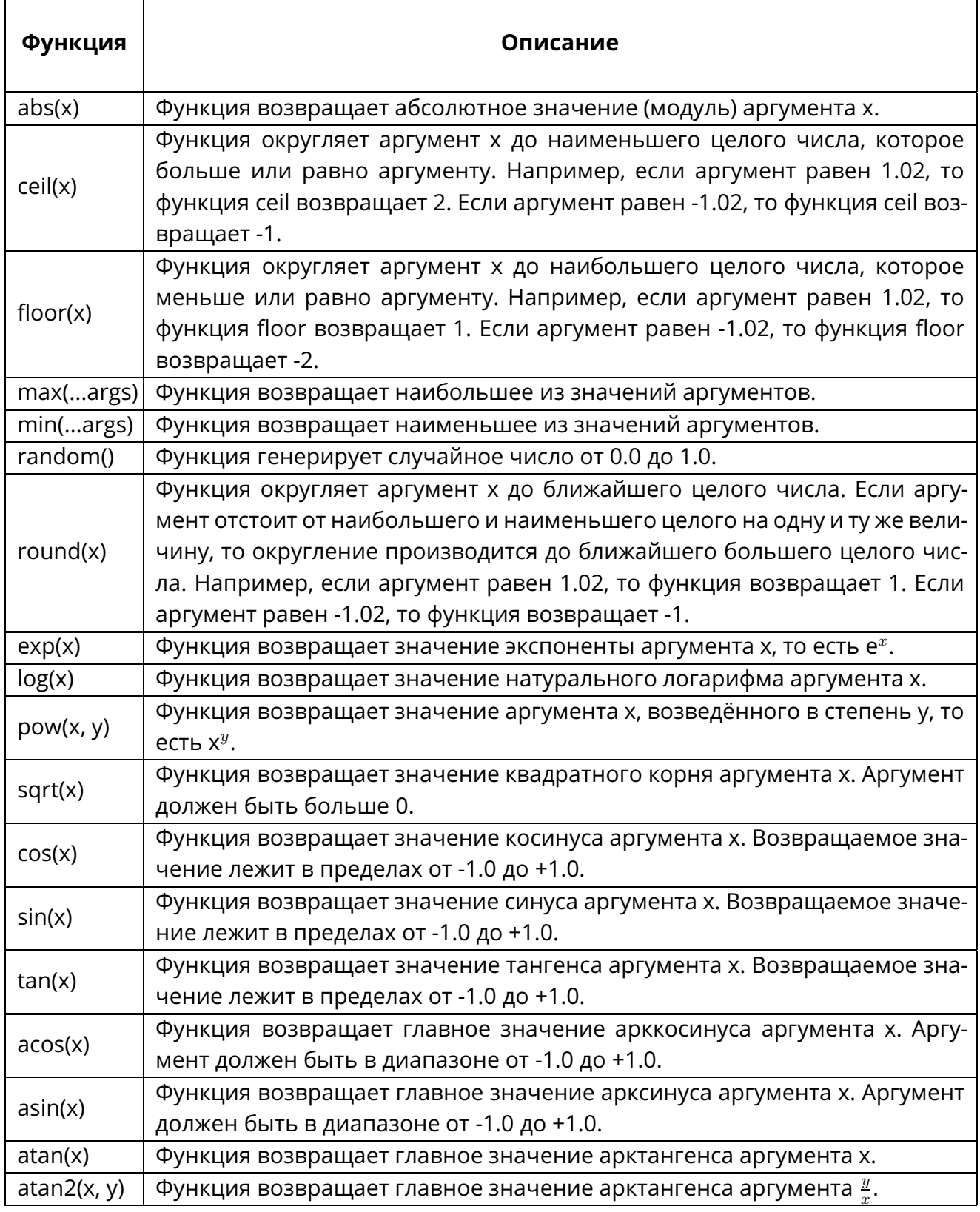

В таблице [2.2](#page-32-0) приведён список констант.

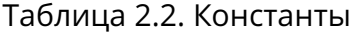

<span id="page-32-1"></span><span id="page-32-0"></span>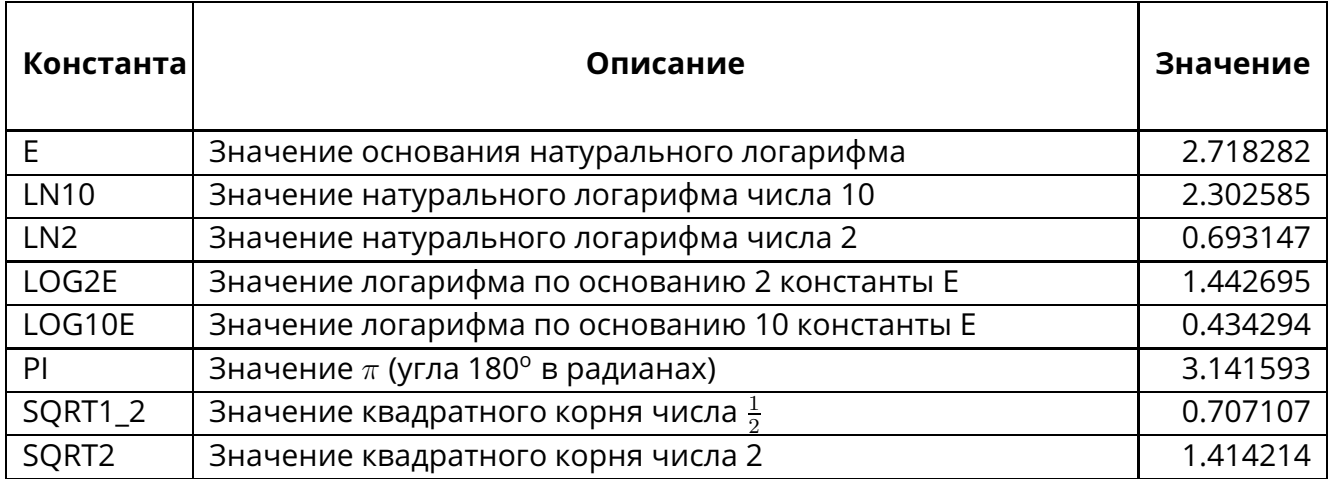

<span id="page-33-1"></span><span id="page-33-0"></span>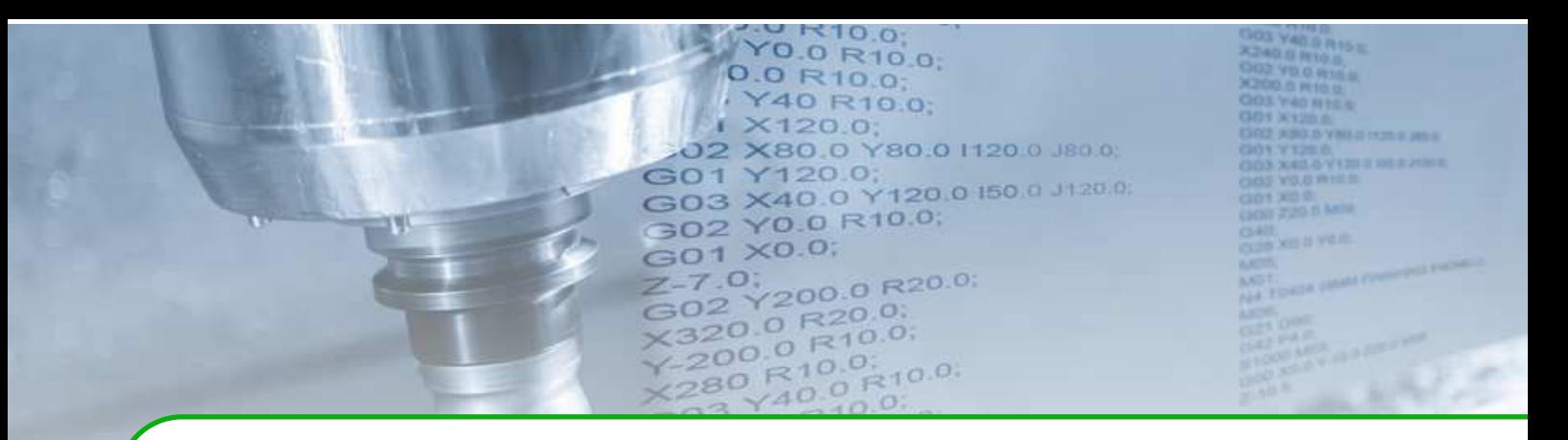

## **3 . Типы сообщений**

В системе ЧПУ предусмотрены несколько типов сообщений, каждому из них соответствует своя пиктограмма в секции индикации основного экрана и в окне «Сообщения».

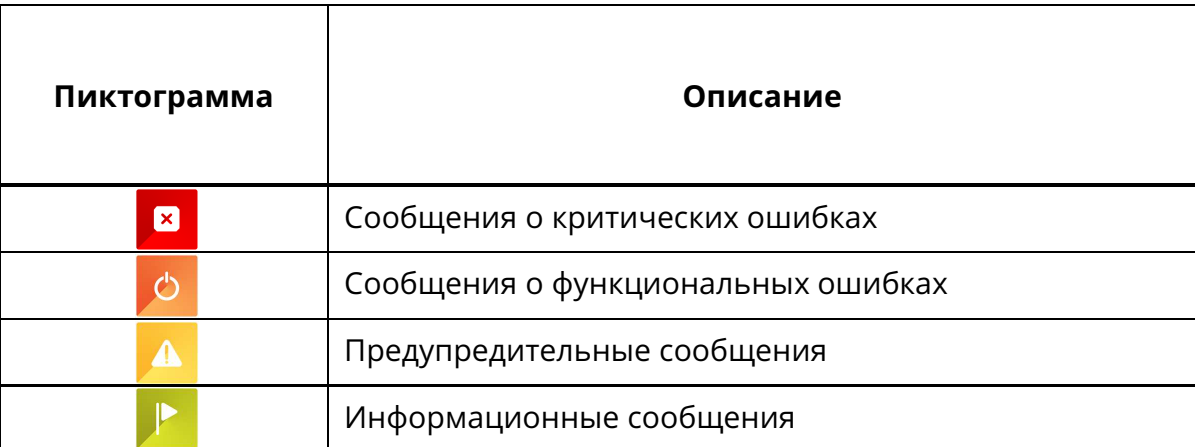

#### Таблица 3.1. Типы сообщений

Критическая ошибка – состояние или ситуация, когда дальнейшее функционирование станка в рабочем режиме невозможно.

При возникновении критической ошибки происходит аварийный останов, реализованный в категории 1 – контролируемый останов с сохранением питания исполнительных механизмов до полной остановки и отключением силового питания после того, как остановка осуществлена.

Функциональная ошибка – состояние или ситуация, когда операция не выполнена, не может быть выполнена или необходимы действия для продолжения функционирования станка в рабочем режиме.

При возникновении функциональной ошибки происходит останов, реализованный в категории 2 – контролируемый останов с сохранением силового питания исполнительных механизмов.

В случае возникновения ошибки необходимо в программной оболочке войти в меню **[F6] - Сообщения**, изучить описание ошибки и принять меры к её устранению.

<span id="page-34-0"></span>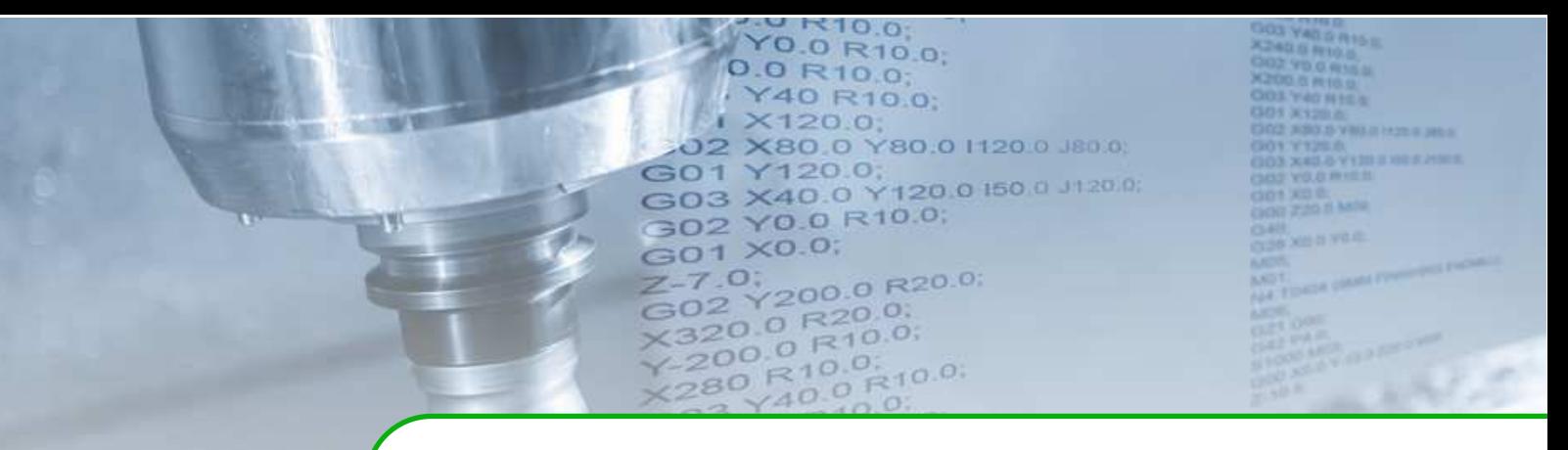

# **Предметный указатель**

### **N**

Интерфейс программного комплекса ЧМИ [12](#page-11-2)[–33](#page-32-1) Вспомогательные инструменты . . . . . . . . . [31](#page-30-2) Калькулятор . . . . . . . . . . . . . . . . . . . . . . . . . . . ...[31](#page-30-2) Менеджер программ . . . . . . . . . . . . . . . . . . . . . [15](#page-14-2) Шаблоны постоянных циклов . . . . . . . . . [16](#page-15-1)

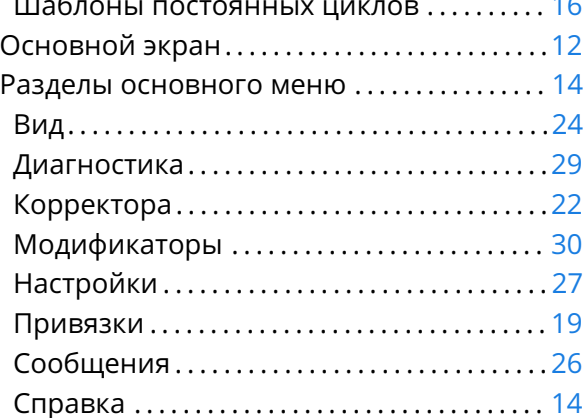

#### $\overline{\Pi}$

Программныйкомплекс ЧМИ..............6-[11](#page-10-3)

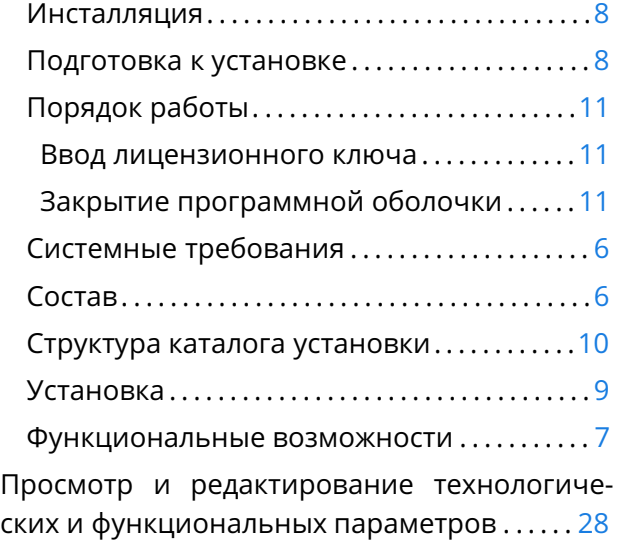

## <sup>Ñ</sup>

Список терминов и сокращений . . . . . . . . . ... 4

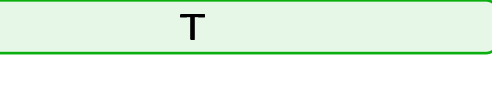

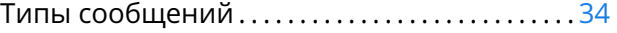